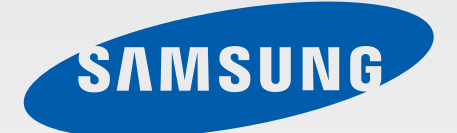

# GT-S7392

# Gebruiksaanwijzing

www.samsung.com

# **Over deze gebruiksaanwijzing**

Dit apparaat biedt hoogwaardige mobiele communicatie en amusement dankzij de uitzonderlijke technologie en hoge normen van Samsung. Deze gebruiksaanwijzing is speciaal ontworpen om de functies en onderdelen van het apparaat uit te leggen.

- Lees deze gebruiksaanwijzing door zodat u verzekerd bent van veilig en correct gebruik voordat u het apparaat in gebruik neemt.
- Beschrijvingen zijn gebaseerd op de standaardinstellingen van het apparaat.
- Afbeeldingen en schermafbeeldingen kunnen er anders uitzien dan het daadwerkelijke product.
- De inhoud kan afwijken van het uiteindelijke product, of van de software die door serviceproviders wordt geleverd, en is onderhevig aan wijzigingen zonder voorafgaande kennisgeving. Raadpleeg de website van Samsung op [www.samsung.com](http://www.samsung.com) voor de nieuwste versie van de gebruiksaanwijzing.
- Inhoud (van hoge kwaliteit) waarvoor veel gebruik wordt maakt van de CPU en het RAMgeheugen, beïnvloedt de algehele prestaties van het apparaat. Applicaties met dergelijke inhoud werken mogelijk niet correct, afhankelijk van de specificaties van het apparaat en de omgeving waarin het wordt gebruikt.
- Welke functies en extra diensten beschikbaar zijn, is afhankelijk van het apparaat, de software en uw provider.
- Applicaties en de bijbehorende functies kunnen verschillen per land, regio of hardwarespecificatie. Samsung is niet aansprakelijk voor prestatieproblemen die worden veroorzaakt door applicaties van andere providers dan Samsung.
- Samsung is niet aansprakelijk voor prestatie- of compatibiliteitsproblemen die worden veroorzaakt door het bewerken van de instellingen in het register of door het gebruik van aangepaste besturingssysteemsoftware. Wanneer u probeert het besturingssysteem aan te passen, kan dit ertoe leiden dat uw apparaat en applicaties niet correct werken.
- Voor alle software, geluidsbronnen, achtergronden, afbeeldingen en andere media die bij dit apparaat worden geleverd, is een licentie voor beperkt gebruik verleend. Het overnemen en gebruiken van deze materialen voor commerciële of andere doeleinden maakt inbreuk op de copyrightwetgeving. Gebruikers zijn volledig verantwoordelijk voor het illegale gebruik van media.
- Er kunnen extra kosten in rekening worden gebracht voor gegevensservices, zoals chatten, uploaden en downloaden, automatisch synchroniseren of het gebruik van locatieservices. Als u extra kosten wilt voorkomen, selecteert u een geschikt gegevensabonnement. Neem voor meer informatie contact op met uw serviceprovider.
- Standaardapplicaties die bij het apparaat worden geleverd zijn onderhevig aan updates en worden mogelijk niet langer ondersteund zonder voorafgaande kennisgeving. Als u vragen hebt over een applicatie die bij het apparaat is geleverd, moet u contact opnemen met een Samsung Servicecenter. Voor applicaties die zijn geïnstalleerd door de gebruiker, moet u contact opnemen met de serviceproviders.
- Het aanpassen van het besturingssysteem van het apparaat of het installeren van software van niet-officiële bronnen kan ervoor zorgen dat het apparaat niet correct functioneert of dat gegevens beschadigd raken of verloren gaan. Deze acties zijn schendingen van uw Samsunglicentieovereenkomst en zorgen ervoor dat uw garantie vervalt.

# **Symbolen in deze gebruiksaanwijzing**

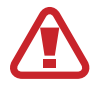

**Waarschuwing**: situaties die letsel kunnen veroorzaken bij u of anderen

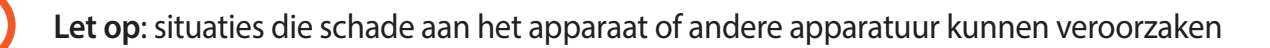

**Opmerking**: opmerkingen, gebruikstips of aanvullende informatie

# **Copyright**

Copyright © 2014 Samsung Electronics

Deze gebruiksaanwijzing is beschermd onder internationale auteursrechtwetten.

Geen enkel onderdeel van deze gebruiksaanwijzing mag worden gereproduceerd, gedistribueerd, vertaald of verzonden in welke vorm dan ook of op welke elektronische of mechanische wijze dan ook, inclusief door deze te fotokopiëren, op te nemen of op te slaan in een systeem voor het opslaan en ophalen van informatie, zonder voorafgaande schriftelijke toestemming van Samsung Electronics.

# **Handelsmerken**

- SAMSUNG en het SAMSUNG-logo zijn gedeponeerde handelsmerken van Samsung Electronics.
- Het Android-logo, Google™, Google Maps™, Google Mail™, YouTube™, Google Play™ Store en Google Talk™ zijn handelsmerken van Google, Inc.
- Bluetooth<sup>®</sup> is wereldwijd een gedeponeerd handelsmerk van Bluetooth SIG, Inc.
- Wi-Fi®, Wi-Fi Protected Setup™, Wi-Fi Direct™, Wi-Fi CERTIFIED™, en het Wi-Fi-logo zijn gedeponeerde handelsmerken van de Wi-Fi Alliance.
- Alle overige handelsmerken en auteursrechten zijn het eigendom van de betreffende eigenaren.

# **Inhoud**

# **[Aan de slag](#page-6-0)**

- [Indeling](#page-6-0)
- [Toetsen](#page-7-0)
- [Inhoud van de verpakking](#page-8-0)
- [De SIM- of USIM-kaart en de batterij](#page-9-0)  [plaatsen](#page-9-0)
- [De batterij opladen](#page-11-0)
- [Een geheugenkaart plaatsen](#page-14-0)
- [Het apparaat in- en uitschakelen](#page-16-0)
- [Het apparaat vasthouden](#page-16-0)
- [Het apparaat vergrendelen en](#page-17-0)  [ontgrendelen](#page-17-0)
- [Het volume aanpassen](#page-17-0)
- [Overschakelen naar de stille stand](#page-17-0)
- [Schakelen tussen netwerken](#page-18-0)
- [Bestanden overbrengen](#page-33-0)
- [Het apparaat beveiligen](#page-34-0)
- [Het apparaat upgraden](#page-36-0)

#### **[Communiceren](#page-37-0)**

- [Telefoon](#page-37-0)
- [Contacten](#page-41-0)
- [Berichten](#page-45-0)
- [E-mail](#page-46-0)
- [Google Mail](#page-47-0)
- [Hangouts](#page-49-0)
- [Google+](#page-49-0)
- [Messenger](#page-49-0)
- [ChatON](#page-50-0)

### **[Basisfuncties](#page-19-0)**

- [Pictogrammen](#page-19-0)
- [Het aanraakscherm gebruiken](#page-20-0)
- [Bedieningsbewegingen](#page-23-0)
- [Meldingen](#page-25-0)
- [Startscherm](#page-25-0)
- [Applicaties gebruiken](#page-28-0)
- [Scherm Applicaties](#page-28-0)
- [Tekst ingeven](#page-30-0)
- [Verbinding maken met een Wi-Fi-netwerk](#page-31-0)
- [Accounts instellen](#page-32-0)

### **[Internet en netwerk](#page-51-0)**

- [Chrome](#page-51-0)
- [Bluetooth](#page-52-0)

### **[Media](#page-53-0)**

- [Camera](#page-53-0)
- [Galerij](#page-59-0)
- [Videospeler](#page-61-0)
- [YouTube](#page-63-0)
- [Radio](#page-64-0)

# **[Applicatie- en mediastores](#page-66-0)**

- [Play Store](#page-66-0)
- [Samsung Apps](#page-67-0)
- [Play Books](#page-67-0)
- [Play Movies](#page-68-0)
- [Play Music](#page-68-0)
- [Play Kiosk](#page-68-0)

# **[Hulpprogramma's](#page-69-0)**

- [Notitie](#page-69-0)
- [Agenda](#page-70-0)
- [Dropbox](#page-71-0)
- [Klok](#page-72-0)
- [Calculator](#page-73-0)
- [Spraakrecorder](#page-73-0)
- [Google](#page-75-0)
- [Gesproken zoekopdrachten](#page-76-0)
- [Mijn bestanden](#page-76-0)
- [Downloads](#page-77-0)

# **[Reizen en lokaal](#page-78-0)**

- [Maps](#page-78-0)
- [Lokaal](#page-79-0)
- [Navigatie](#page-79-0)

# **[Instellingen](#page-80-0)**

- [Over Instellingen](#page-80-0)
- [Wi-Fi](#page-80-0)
- [Bluetooth](#page-81-0)
- [Gegevensgebruik](#page-81-0)
- [Meer instellingen](#page-82-0)
- [Blokkeerstand](#page-83-0)
- [SIM-kaartbeheer](#page-83-0)
- [Geluid](#page-83-0)
- [Display](#page-84-0)
- [Opslag](#page-84-0)
- [Batterij](#page-85-0)
- [Applicatiebeheer](#page-85-0)
- [Locatieservices](#page-85-0)
- [Vergrendelscherm](#page-85-0)
- [Beveiliging](#page-86-0)
- [Taal en invoer](#page-86-0)
- [Back-up maken en terugzetten](#page-88-0)
- [Account toevoegen](#page-89-0)
- [Beweging](#page-89-0)
- [Datum en tijd](#page-89-0)
- [Toegankelijkheid](#page-90-0)
- [Ontwikkelaarsopties](#page-91-0)
- [Toestel-info](#page-92-0)
- [Google Instellingen](#page-92-0)

# **[Problemen oplossen](#page-93-0)**

# <span id="page-6-0"></span>**Aan de slag**

# **Indeling**

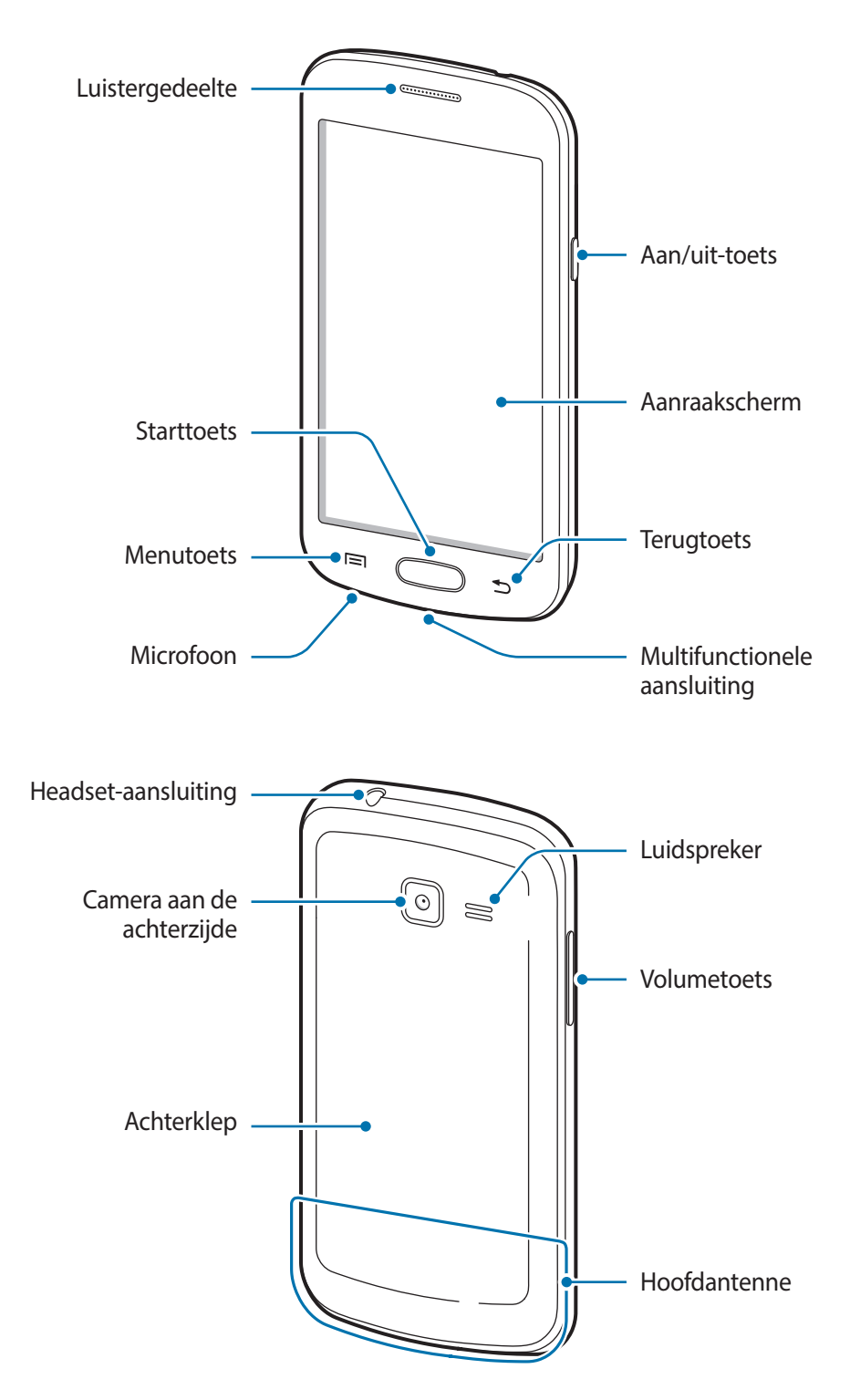

- <span id="page-7-0"></span>Bedek het antennegedeelte niet met uw handen of voorwerpen. Dit kan verbindingsproblemen veroorzaken of ervoor zorgen dat de batterij leegraakt.
	- Gebruik geen beschermfolie voor het scherm. Hierdoor kan de sensor beschadigd raken.
	- Zorg ervoor dat het scherm niet in contact komt met water. Het aanraakscherm kan in vochtige omstandigheden of door blootstelling aan water worden beschadigd.

# **Toetsen**

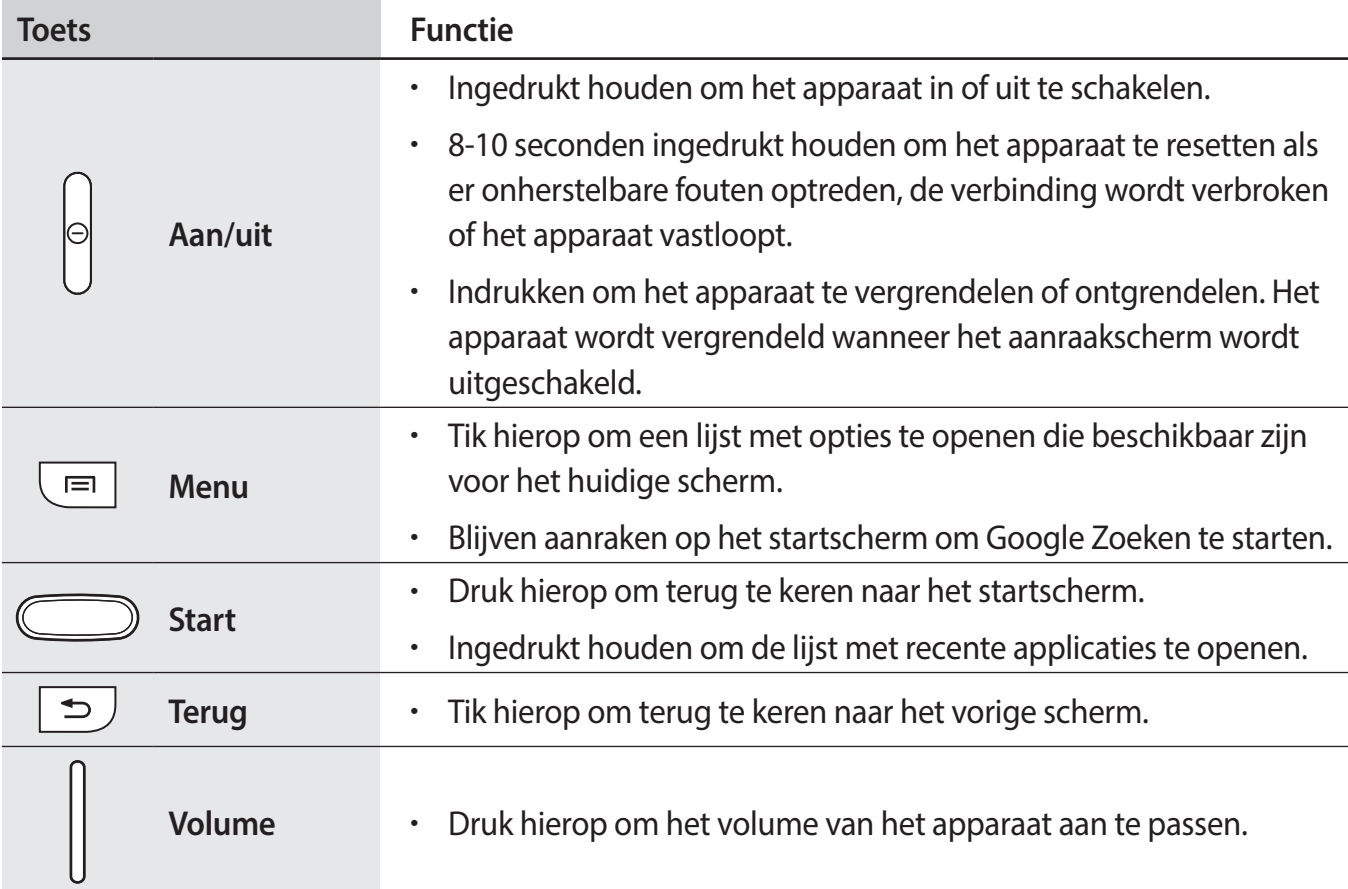

# <span id="page-8-0"></span>**Inhoud van de verpakking**

Controleer of de doos de volgende onderdelen bevat:

- Apparaat
- Batterij
- Snelstartgids

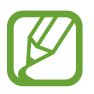

- Welke onderdelen bij het apparaat worden geleverd en welke accessoires beschikbaar zijn, is afhankelijk van uw regio of serviceprovider.
- De meegeleverde onderdelen zijn uitsluitend voor dit apparaat ontworpen en zijn mogelijk niet compatibel met andere apparaten.
- Afbeeldingen en specificaties zijn onderhevig aan wijzigingen zonder voorafgaande kennisgeving.
- Bij de plaatselijke Samsung-dealer kunt u extra accessoires kopen. Controleer of ze compatibel zijn met het apparaat voordat u ze aanschaft.
- Andere accessoires zijn mogelijk niet compatibel met uw apparaat.
- Gebruik alleen door Samsung goedgekeurde accessoires. Defecten die worden veroorzaakt door het gebruik van niet-goedgekeurde accessoires worden niet gedekt door de garantieservice.
- De beschikbaarheid van alle accessoires is onderhevig aan wijziging en is volledig afhankelijk van de fabrikanten. Raadpleeg de Samsung-website voor meer informatie over beschikbare accessoires.

# <span id="page-9-0"></span>**De SIM- of USIM-kaart en de batterij plaatsen**

Plaats de SIM- of USIM-kaart die door de serviceprovider van de mobiele telefoon is geleverd en de bijgeleverde batterij.

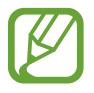

Alleen microSIM-kaarten kunnen worden gebruikt met het apparaat.

Verwijder de achterklep.

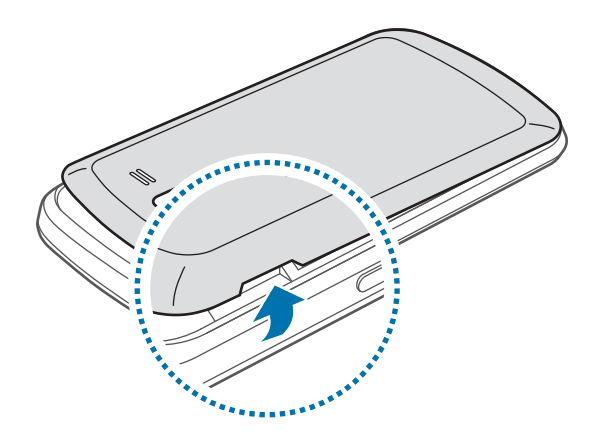

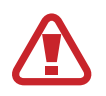

Beschadig uw vingernagels niet wanneer u de achterklep verwijdert.

Buig of draai de achterklep niet te ver. Als u dit doet, kan de klep worden beschadigd.

2 Plaats de SIM- of USIM-kaart met de goudkleurige contactpunten naar beneden gericht.

Plaats de primaire SIM- of USIM-kaart in sleuf 1 voor SIM-kaart ( $\bigodot$ ) en de secundaire SIM- of USIM-kaart in sleuf 2 voor SIM-kaart (2).

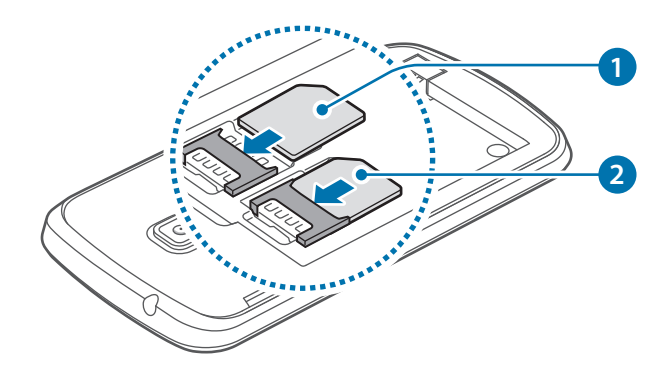

- Plaats geen geheugenkaart in de SIM-kaartsleuf. Als een geheugenkaart klem komt te zitten in de SIM-kaartsleuf, moet u het apparaat naar een Samsung Servicecenter brengen om de geheugenkaart te verwijderen.
	- Zorg ervoor dat u de SIM- of USIM-kaart niet kwijtraakt of dat anderen deze niet gebruiken. Samsung is niet verantwoordelijk voor schade of ongemak veroorzaakt door zoekgeraakte of gestolen kaarten.
- 3 Plaats de batterij.

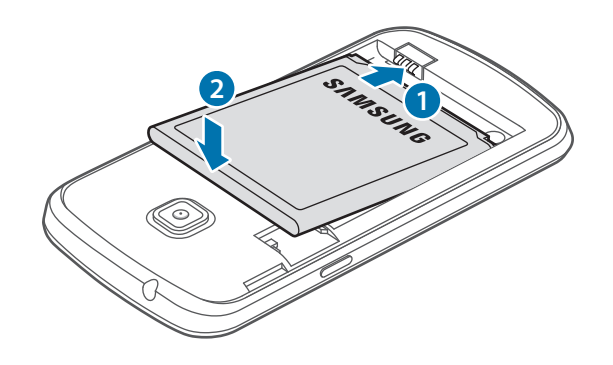

4 Plaats de achterklep terug.

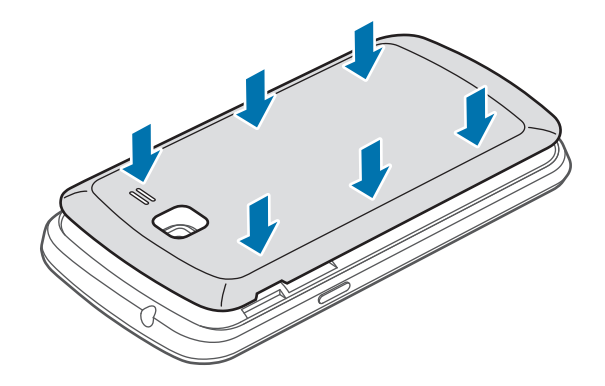

# <span id="page-11-0"></span>**De SIM- of USIM-kaart en de batterij verwijderen**

- 1 Verwijder de achterklep.
- 2 Trek de batterij naar buiten.

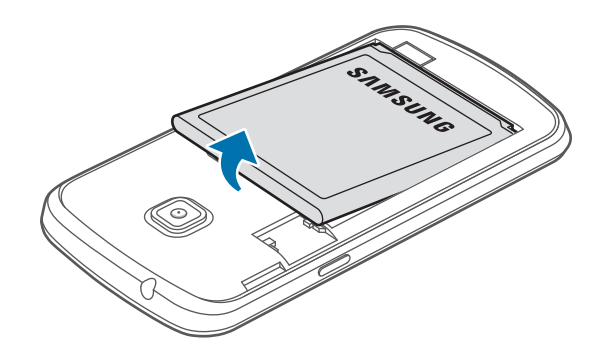

3 Trek de SIM- of USIM-kaart naar buiten.

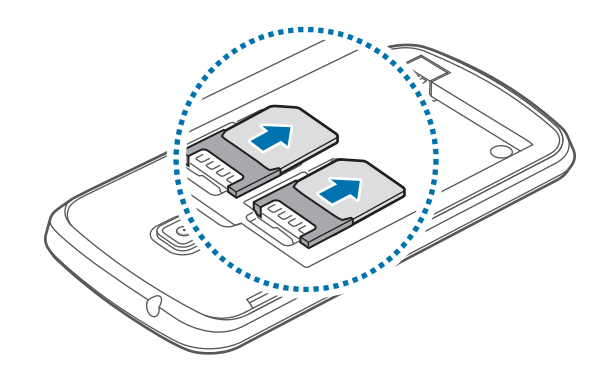

# **De batterij opladen**

Gebruik de oplader om de batterij voor het eerste gebruik op te laden. Een computer kan ook worden gebruikt om het apparaat op te laden via een USB-kabel.

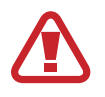

Gebruik alleen opladers, batterijen en kabels die zijn goedgekeurd door Samsung. Bij gebruik van niet-goedgekeurde opladers of kabels bestaat het risico dat de batterij ontploft of dat het apparaat schade oploopt.

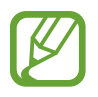

- Als de batterij bijna leeg is, laat het apparaat een waarschuwingstoon horen en wordt er een bericht weergegeven.
- Als de batterij volledig leeg is, kan het apparaat niet direct worden ingeschakeld wanneer de oplader is aangesloten. Laat een lege batterij enkele minuten opladen voordat u probeert het apparaat in te schakelen.

## **Opladen met de oplader**

Steek het kleine uiteinde van de oplader in de multifunctionele aansluiting van het apparaat, en steek de stekker van de oplader in het stopcontact.

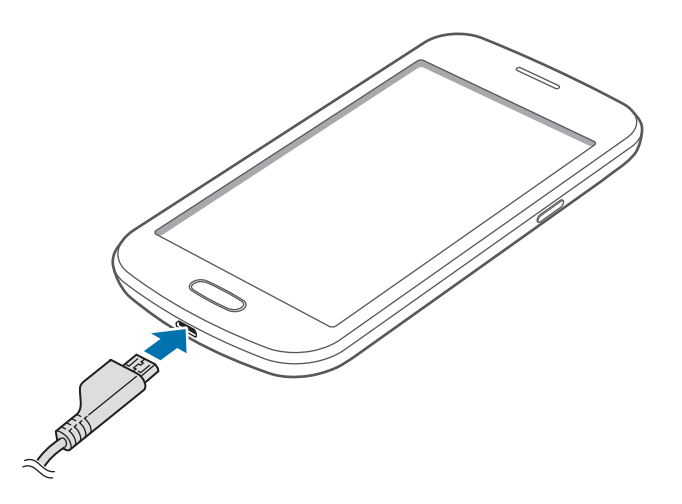

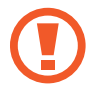

Als u de oplader onjuist aansluit, kan dit aanzienlijke schade aan het apparaat veroorzaken. Schade veroorzaakt door verkeerd gebruik, valt niet onder de garantie.

- 
- U kunt het apparaat tijdens het opladen blijven gebruiken maar hierdoor kan het wel langer duren voordat de batterij volledig is opgeladen.
- Als de stroomvoorziening instabiel is wanneer het apparaat wordt opgeladen, functioneert het aanraakscherm mogelijk niet. Als dit gebeurt, koppelt u de oplader los van het apparaat.
- Tijdens het opladen kan het apparaat warm worden. Dit is normaal en heeft geen nadelige invloed op de levensduur of prestaties van het apparaat. Als de batterij warmer wordt dan normaal, houdt de oplader mogelijk op met opladen.
- Als uw apparaat niet goed oplaadt, kunt u met het apparaat en de oplader naar een Samsung Servicecenter gaan.

Als de batterij volledig is opgeladen, koppelt u het apparaat los van de oplader. Koppel de oplader eerst los van het apparaat en vervolgens van het stopcontact.

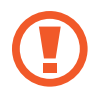

Verwijder de batterij niet voordat u de oplader hebt verwijderd. Hierdoor kan het apparaat beschadigd raken.

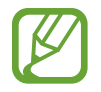

Om stroom te besparen moet u de oplader loskoppelen wanneer u deze niet gebruikt. De oplader beschikt niet over een aan/uit-schakelaar. U moet daarom de oplader loskoppelen van het stopcontact wanneer u deze niet gebruikt, om te voorkomen dat u energie verspilt. De oplader moet in de buurt van het stopcontact blijven tijdens het opladen en moet eenvoudig te bereiken zijn.

#### **De oplaadstatus van de batterij controleren**

Wanneer u de batterij oplaadt terwijl het apparaat is uitgeschakeld, geven de volgende pictogrammen de huidige oplaadstatus van de batterij aan:

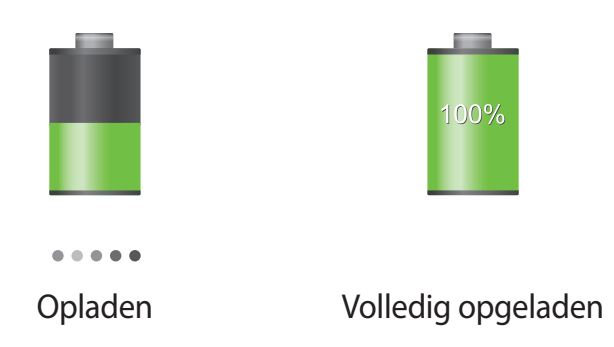

# **Batterijverbruik verminderen**

Uw apparaat beschikt over opties waarmee u het gebruik van de batterij kunt besparen. Als u deze opties aanpast en functies op de achtergrond uitschakelt, kunt u het apparaat langer gebruiken voordat u het weer moet opladen:

- Schakel over naar de slaapstand door op de aan/uit-toets te drukken, wanneer het apparaat niet wordt gebruikt.
- Sluit onnodige applicaties met taakbeheer.
- Schakel de Bluetooth-functie uit.
- Schakel de Wi-Fi-functie uit.
- Schakel automatisch synchroniseren van applicaties uit.
- Verminder de tijd voor achtergrondverlichting.
- Verminder de helderheid van het scherm.

# <span id="page-14-0"></span>**Een geheugenkaart plaatsen**

U kunt geheugenkaarten met een maximale capaciteit van 64 GB gebruiken. Afhankelijk van de fabrikant van de geheugenkaart en het type geheugenkaart, zijn sommige geheugenkaarten mogelijk niet compatibel met uw apparaat.

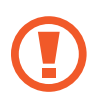

- Sommige geheugenkaarten zijn mogelijk niet volledig compatibel met het apparaat. Het gebruik van een incompatibele geheugenkaart kan resulteren in beschadiging van het apparaat of de geheugenkaart en kan bovendien gegevens op de kaart beschadigen.
- Let erop dat u de geheugenkaart met de juiste kant naar boven in het apparaat plaatst.

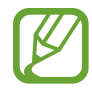

- Uw apparaat ondersteunt de FAT- en de exFAT-bestandsstructuur voor geheugenkaarten. Als u een geheugenkaart plaatst die met een ander bestandssysteem is geformatteerd, wordt u gevraagd of u de geheugenkaart opnieuw wilt formatteren.
- Veel schrijven en verwijderen van gegevens verkort de levensduur van de geheugenkaart.
- Wanneer u een geheugenkaart in het apparaat plaatst, wordt de bestandsmap van de geheugenkaart weergegeven in de map **extSdCard** in het interne geheugen.
- 1 Verwijder de achterklep.
- 2 Plaats een geheugenkaart met de goudkleurige contactpunten naar beneden gericht.
- $3$  Duw de geheugenkaart in de sleuf totdat de kaart vastklikt.

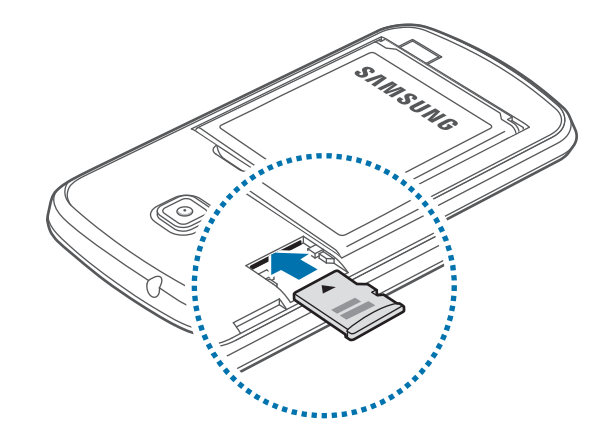

4 Plaats de achterklep terug.

# **De geheugenkaart verwijderen**

Voordat u de geheugenkaart verwijdert, moet u deze eerst bij het systeem afmelden, zodat u de kaart veilig kunt verwijderen. Tik op het startscherm op **Apps** → **Instellingen** → **Opslag** → **SDkaart afmelden**.

- 1 Verwijder de achterklep.
- 2 Duw op de geheugenkaart tot deze loskomt van het apparaat en trek deze vervolgens naar buiten.
- 3 Plaats de achterklep terug.

Verwijder de geheugenkaart niet wanneer het apparaat gegevens overdraagt of gegevens gebruikt. Hierdoor kunnen gegevens verloren gaan of beschadigd raken of kan de geheugenkaart of het apparaat beschadigd raken. Samsung is niet verantwoordelijk voor verliezen die het resultaat zijn van het onjuiste gebruik van beschadigde geheugenkaarten, waaronder het verlies van gegevens.

# **De geheugenkaart formatteren**

Een geheugenkaart die op een computer is geformatteerd, is mogelijk niet compatibel met het apparaat. Formatteer de geheugenkaart in het apparaat.

Tik op het startscherm op **Apps** → **Instellingen** → **Opslag** → **SD-kaart formatteren** → **SD-kaart formatteren** → **Alles verwijderen**.

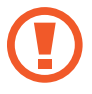

Vergeet niet een back-up van alle belangrijke gegevens op het apparaat te maken voordat u de geheugenkaart formatteert. De fabrieksgarantie dekt geen schade door verlies van gegevens vanwege iets wat de gebruiker doet.

# <span id="page-16-0"></span>**Het apparaat in- en uitschakelen**

Wanneer u het apparaat voor het eerst inschakelt, moet u de instructies op het scherm volgen om uw apparaat in te stellen.

Houd de aan/uit-toets een aantal seconden ingedrukt om het apparaat in te schakelen.

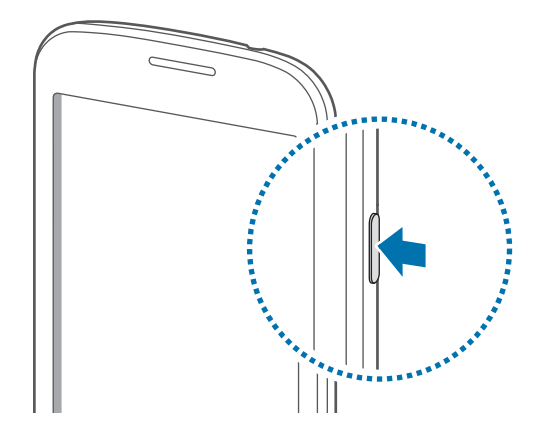

- Volg alle waarschuwingen en aanwijzingen van geautoriseerd personeel op plaatsen waar het gebruik van draadloze apparatuur aan beperkingen onderhevig is, bijvoorbeeld in vliegtuigen en ziekenhuizen.
	- Houd de aan/uit-toets ingedrukt en tik op **Vliegtuigstand** om de draadloze functies uit te schakelen.

Als u het apparaat wilt uitschakelen, houdt u de aan/uit-toets ingedrukt en tikt u op **Uitschakelen**.

# **Het apparaat vasthouden**

Bedek het antennegedeelte niet met uw handen of voorwerpen. Dit kan verbindingsproblemen veroorzaken of ervoor zorgen dat de batterij leegraakt.

# <span id="page-17-0"></span>**Het apparaat vergrendelen en ontgrendelen**

Wanneer u het apparaat niet gebruikt, moet u het vergrendelen om ongewenste bewerkingen te voorkomen. Als u op de aan/uit-toets drukt, wordt het scherm uitgeschakeld en schakelt het apparaat over naar de vergrendelstand. Het apparaat wordt automatisch vergrendeld als het een bepaalde tijd niet wordt gebruikt.

Als u het apparaat wilt ontgrendelen, drukt u op de aan/uit-toets of de starttoets als het aanraakscherm is uitgeschakeld, tikt u op een willekeurige plek op het scherm en veegt u uw vinger in een willekeurige richting.

# **Het volume aanpassen**

Druk de volumetoets omhoog of omlaag om het beltoonvolume aan te passen of het geluidsvolume wanneer u muziek of video afspeelt.

# **Overschakelen naar de stille stand**

Gebruik een van de volgende methoden:

- Houd de volumeknop ingedrukt totdat het apparaat overschakelt naar de stille stand.
- Houd de aan/uit-toets ingedrukt en tik op **Stil** of **Trillen**.
- Open het bedieningspaneel bovenaan het scherm en tik op **Geluid** of **Trillen**.

# <span id="page-18-0"></span>**Schakelen tussen netwerken**

Wanneer u twee SIM- of USIM-kaarten in het apparaat plaatst, kunt u twee verschillende abonnementen gebruiken zonder dat u twee apparaten hoeft mee te nemen. Activeer twee kaarten en schakel om bij het plaatsen van oproepen of het verzenden van berichten.

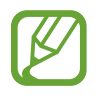

Uw apparaat kan in stand-by staan voor twee verschillende netwerken. U kunt geen oproepen plaatsen of ontvangen via beide netwerken tegelijk.

### **SIM- of USIM-kaarten activeren**

Tik op het startscherm op **Apps** → **Instellingen** → **SIM-kaartbeheer**. Sleep een van de schakelaars of beide schakelaars voor de SIM- of USIM-kaart naar rechts.

# **De weergavenaam en het pictogram van de SIM- of USIM-kaart wijzigen**

Tik op het startscherm op **Apps** → **Instellingen** → **SIM-kaartbeheer**. Selecteer een SIM- of USIMkaart, tik op de naam van de kaart en tik vervolgens op **Pictogram selecteren** of **Naam registreren**. Stel voor elke kaart een weergavenaam en pictogram in.

### **Schakelen tussen netwerken**

Wanneer twee SIM- of USIM-kaarten zijn geactiveerd, worden op het dashboard van het bedieningspaneel pictogrammen weergegeven voor het selecteren van een netwerk. Open het bedieningspaneel en selecteer vervolgens een netwerk.

# <span id="page-19-0"></span>**Basisfuncties**

# **Pictogrammen**

De pictogrammen die bovenaan het scherm worden weergegeven, geven informatie over de status van het apparaat. De pictogrammen die in de onderstaande tabel staan, worden het meeste gebruikt.

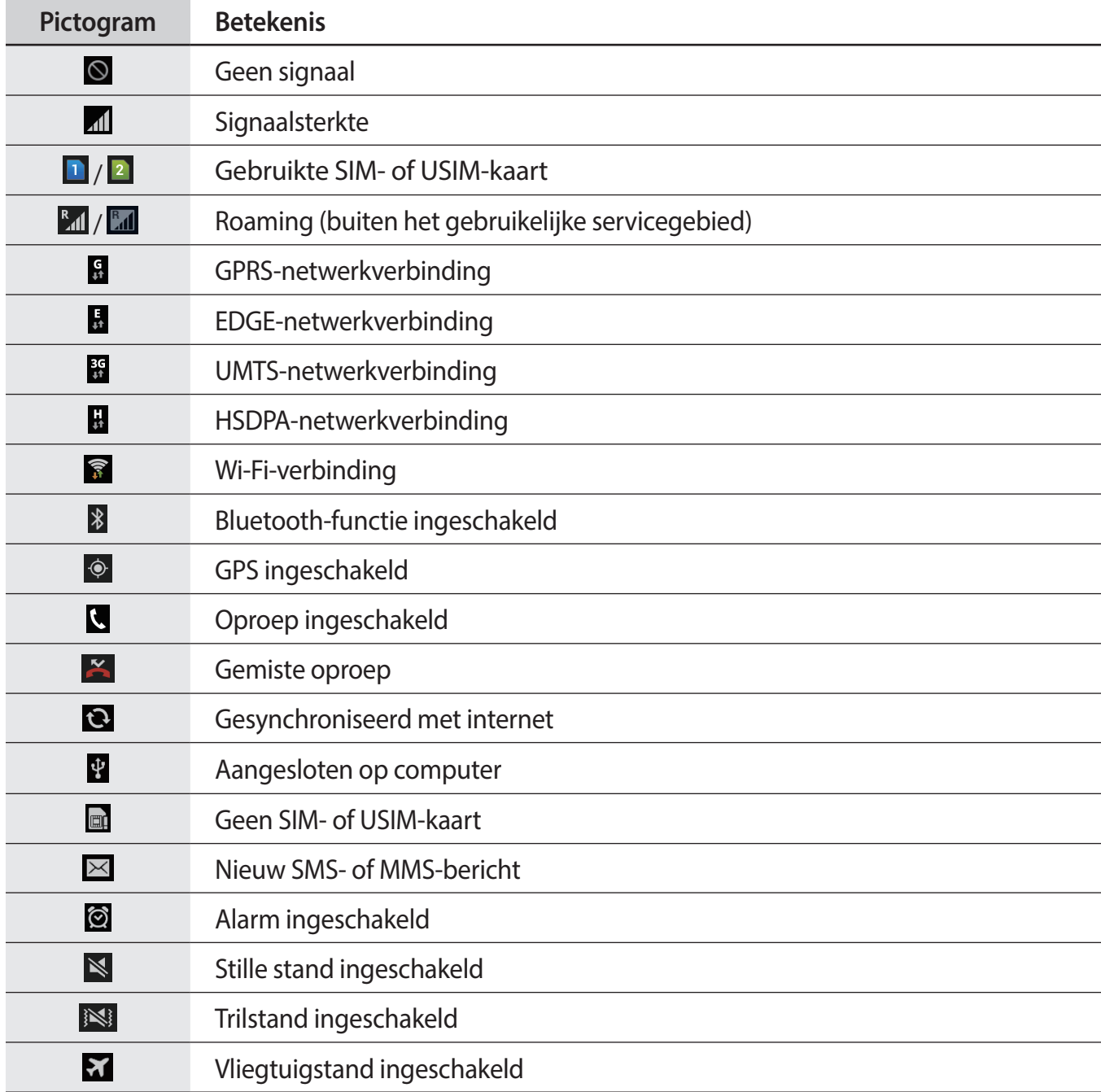

<span id="page-20-0"></span>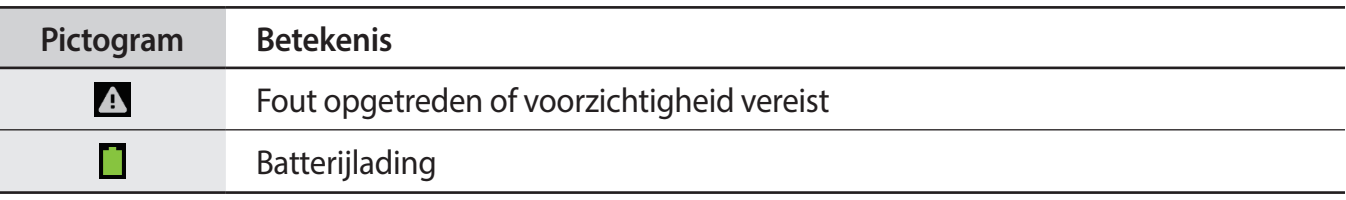

# **Het aanraakscherm gebruiken**

Gebruik alleen uw vingers wanneer u het aanraakscherm gebruikt.

- Zorg dat het aanraakscherm niet in aanraking komt met andere elektrische apparaten. Door elektrostatische ontladingen kan het aanraakscherm worden beschadigd.
	- Zorg dat het aanraakscherm niet in aanraking komt met water. Het aanraakscherm kan in vochtige omstandigheden of door blootstelling aan water worden beschadigd.
	- Beschadig het aanraakscherm niet, tik niet op het scherm met scherpe voorwerpen en oefen geen grote druk uit op het scherm met uw vingertoppen.
	- Als het aanraakscherm langere tijd stand-by staat, kan dit leiden tot nabeelden (ingebrande beelden op het scherm) of ghosting. Schakel het aanraakscherm uit wanneer u het apparaat niet gebruikt.

# **Vingerbewegingen**

#### **Tikken**

Als u een applicatie wilt openen, een menu-item wilt selecteren, een schermtoetsenbordtoets wilt indrukken of een teken wilt ingeven met het schermtoetsenbord, tikt u erop met een vinger.

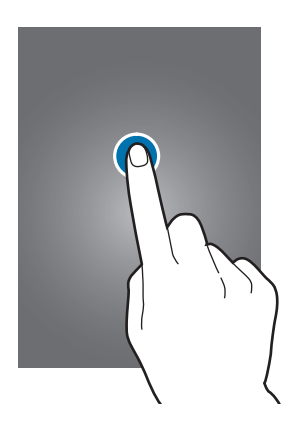

#### **Slepen**

Als u een pictogram, miniatuur of voorbeeld wilt verplaatsen naar een andere locatie, blijft u het aanraken en sleept u het naar de gewenste positie.

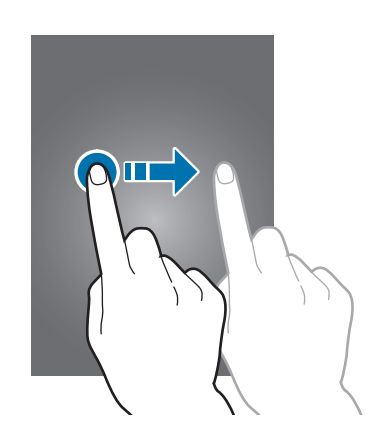

#### **Dubbeltikken**

Dubbeltik op een webpagina, kaart of afbeelding om in te zoomen op een gedeelte. Dubbeltik nogmaals om terug te gaan.

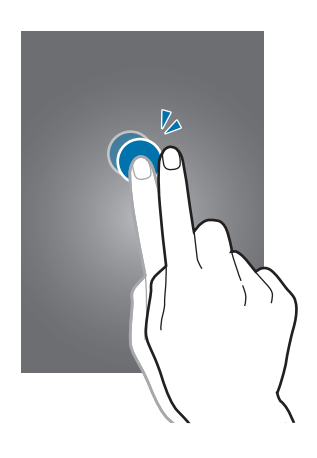

#### **Vegen**

Veeg naar links of rechts op het startscherm of het scherm Applicaties om een ander scherm weer te geven. Veeg omhoog of omlaag om door een webpagina of lijst te scrollen zoals contacten.

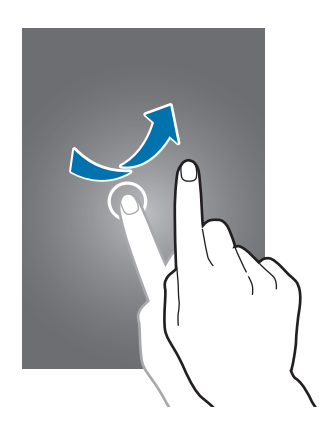

#### **Samenknijpen**

Spreid twee vingers op een webpagina, kaart of afbeelding om in te zoomen op een gedeelte. Knijp samen om uit te zoomen.

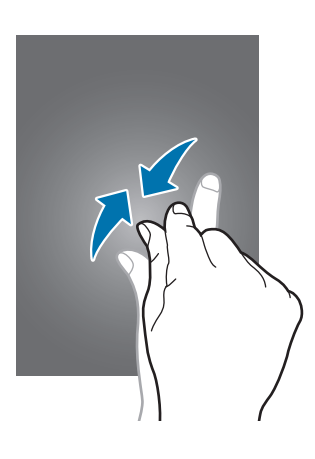

# <span id="page-23-0"></span>**Bedieningsbewegingen**

Met eenvoudige bewegingen kunt u het apparaat gemakkelijk bedienen.

Voordat u bewegingen gebruikt, moet u controleren of de bewegingsfunctie is ingeschakeld. Tik op het startscherm op **Apps** → **Instellingen** → **Beweging** en sleep de schakelaar **Beweging** naar rechts.

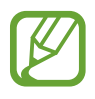

Overmatig schudden van of harde klappen tegen het apparaat, kunnen ongewenste invoer veroorzaken. Als u de bedieningsbewegingen goed wilt leren, tikt u op **Apps** → **Instellingen** → **Beweging** → **Informatie over bewegingen**. (p. [89](#page-89-1))

# **Het scherm draaien**

Veel applicaties kunnen worden weergegeven in liggende of staande stand. Als u het apparaat draait, wordt het scherm aangepast aan de nieuwe schermstand.

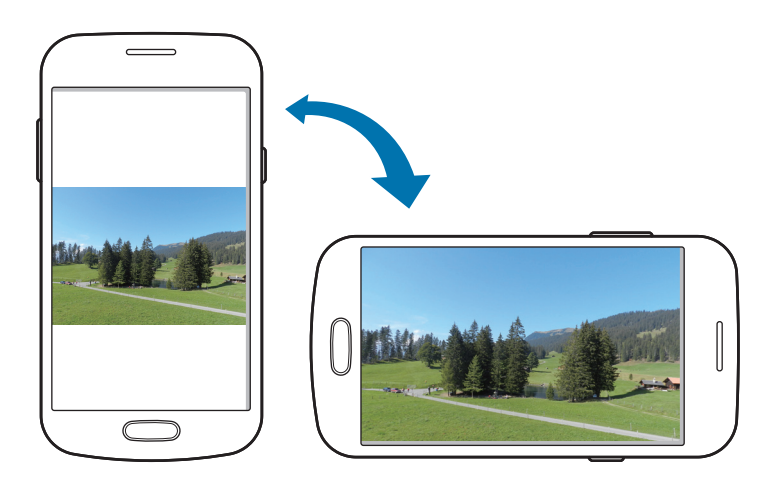

Als u wilt voorkomen dat het scherm automatisch wordt gedraaid, opent u het meldingenvenster en schakelt u **Schermrotatie** in.

- In sommige applicaties kan het scherm niet worden gedraaid.
- Sommige applicaties geven een ander scherm weer afhankelijk van de stand. De calculator verandert in een wetenschappelijke calculator wanneer deze wordt gedraaid naar liggende stand.

# **Oppakken**

Wanneer u het apparaat oppakt wanneer het enige tijd niet is gebruikt, of wanneer het scherm is uitgeschakeld, trilt het apparaat als u oproepen hebt gemist of nieuwe berichten hebt ontvangen.

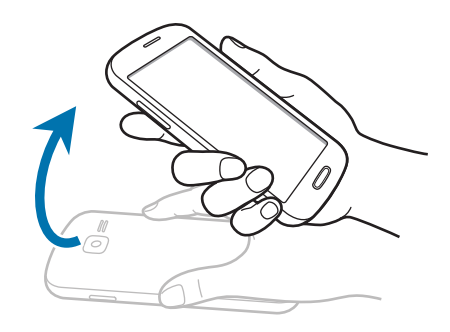

# **Omkeren**

Keer het apparaat om om de beltoon te dempen, het afspelen van media te onderbreken of de FMradio te dempen (bij gebruik van de luidspreker).

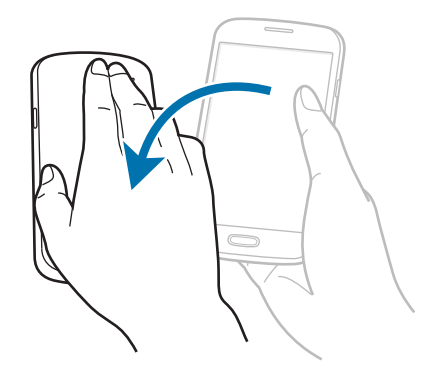

# <span id="page-25-0"></span>**Meldingen**

Meldingspictogrammen worden weergegeven op de statusbalk bovenaan het scherm om gemiste oproepen, nieuwe berichten, agenda-items, de apparaatstatus en meer aan te geven. Sleep omlaag vanaf de statusbalk om het meldingenvenster te openen. Blader door de lijst om meer waarschuwingen weer te geven. Als u het meldingenvenster wilt sluiten, sleept u de balk omhoog die onder aan het scherm wordt weergegeven.

In het meldingenvenster kunt u de huidige status van uw apparaat weergeven en de volgende opties gebruiken:

- **Wi-Fi**: de Wi-Fi-functie in- of uitschakelen.
- **GPS:** de GPS-functie in- of uitschakelen.
- **Melodie**: de stille stand in- of uitschakelen. U kunt uw apparaat instellen op trillen of dempen in de stille stand.
- **Schermrotatie**: toestaan of voorkomen dat het scherm draait wanneer u het apparaat draait.
- **Bluetooth**: de Bluetooth-functie in- of uitschakelen.
- **Mobiele gegevens:** de gegevensverbinding in- of uitschakelen.
- **Blokkeerstand**: de blokkeerstand in- of uitschakelen. In de blokkeerstand blokkeert uw apparaat alle meldingen. Als u wilt selecteren welke meldingen moeten worden geblokkeerd, tikt u op **Instellingen** → **Blokkeerstand**.
- Synch.: het automatisch synchroniseren van applicaties in- of uitschakelen.

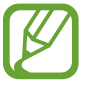

De beschikbare opties kunnen afwijken, afhankelijk van de regio of serviceprovider.

# **Startscherm**

Het startscherm is het beginpunt voor het openen van alle functies van het apparaat. Hierop worden pictogrammen, widgets, sneltoetsen voor applicaties en meer weergegeven.

Het startscherm kan uit meerdere vensters bestaan. Als u andere vensters wilt weergeven, scrollt u naar links of rechts.

### **Items verplaatsen**

#### **Een applicatiepictogram toevoegen**

Tik op het startscherm op **Apps**, tik op een applicatieprogramma en blijf dit aanraken. Sleep het naar het voorbeeldvenster.

#### **Een item toevoegen**

U kunt het startscherm aanpassen door widgets, mappen of vensters toe te voegen.

Blijf een leeg gedeelte op het startscherm aanraken, en selecteer een van de volgende categorieën:

- **Apps en widgets**: widgets of applicaties toevoegen aan het startscherm.
- **Map**: een nieuwe map maken.
- Pagina: een nieuw venster toevoegen aan het startscherm.

#### **Een item verplaatsen**

Blijf een item aanraken en sleep het naar een nieuwe locatie. Als u het naar een ander venster wilt verplaatsen, sleept u het naar de rand van het scherm.

#### **Een item verwijderen**

Tik op een item en blijf het aanraken. Sleep het item naar de prullenbak die bovenaan het startscherm wordt weergegeven. Wanneer de prullenbak rood kleurt, laat u het item los.

### **Vensters verplaatsen**

#### **Een nieuw venster toevoegen**

Tik op  $\equiv \rightarrow$  **Pagina bewerken**  $\rightarrow \pm$ .

#### **Een venster verplaatsen**

Tik op  $\equiv$  **→ Pagina bewerken**, tik op een venstervoorbeeld en blijf dit aanraken. Sleep het venster naar een nieuwe locatie.

#### **Een venster verwijderen**

Tik op  $\equiv$  **→ Pagina bewerken**, tik op een venstervoorbeeld en blijf dit aanraken. Sleep het naar de prullenbak onder aan het scherm.

### **Achtergrond instellen**

U kunt een afbeelding of foto die is opgeslagen op het apparaat, instellen als achtergrond voor het startscherm.

Tik op het startscherm op  $\equiv$  **→ Achtergrond instellen → Startscherm** en selecteer een van de volgende opties:

- **Achtergronden**: achtergrondafbeeldingen weergeven.
- **Galerij**: foto's weergeven die zijn gemaakt met de camera van het apparaat of afbeeldingen weergeven die zijn gedownload van internet.
- **Live achtergronden**: geanimeerde afbeeldingen weergeven.

Selecteer een afbeelding en tik op **Achtergrond instellen**. Of selecteer een afbeelding, wijzig het formaat door de rand te verslepen en tik op **Gereed**.

## **Widgets gebruiken**

Widgets zijn kleine applicaties op het startscherm die handige functies en informatie verschaffen. Als u deze widgets wilt gebruiken, kunt u ze van het widgetvenster toevoegen aan het startscherm.

- 
- Voor sommige widgets wordt verbinding met webservices gemaakt. Als u een webwidget gebruikt, worden er mogelijk extra kosten in rekening gebracht.
- Welke widgets beschikbaar zijn, is afhankelijk van uw regio of serviceprovider.

#### **Widgets toevoegen aan het startscherm**

Tik op het startscherm op **Apps** → **Widgets**. Schuif naar links of rechts in het widgetvenster, tik op een widget en blijf deze aanraken om de widget toe te voegen aan het startscherm.

#### **De widget voor sneltoetsen instellen gebruiken**

Tik op het startscherm op **Apps** → **Widgets** en blijf **Instellingen sneltoets** aanraken om een lijst met instelopties te openen. Selecteer een insteloptie om deze toe te voegen aan het startscherm als sneltoets.

# <span id="page-28-0"></span>**Applicaties gebruiken**

Dit apparaat kan veel verschillende applicaties uitvoeren, variërend van media- tot internetapplicaties.

### **Een applicatie openen**

Selecteer op het startscherm of het scherm Applicaties een applicatiepictogram om de applicatie te openen.

## **Openen vanuit recent geopende applicaties**

Houd de starttoets ingedrukt om de lijst met onlangs gebruikte applicaties te openen.

Selecteer een applicatiepictogram om de applicatie te openen.

## **Een applicatie sluiten**

Sluit applicaties die niet worden gebruikt om stroom te besparen en apparaatprestaties te behouden.

Houd de starttoets ingedrukt, tik op  $\leq$  en tik op **Stop** naast een applicatie om deze te sluiten. Als u alle actieve applicaties wilt sluiten, tikt u op **Alles stoppen**. U kunt ook de starttoets ingedrukt houden en op  $\mathbf{\overline{z}}$  tikken.

# **Scherm Applicaties**

Op het scherm Applicaties worden pictogrammen weergegeven voor alle applicaties, waaronder nieuwe applicaties die zijn geïnstalleerd.

Tik op het startscherm op **Apps** om het scherm Applicaties te openen.

Als u andere vensters wilt weergeven, scrollt u naar links of rechts.

# **Applicaties verplaatsen**

Tik op  $\equiv$  **→ Bewerken**, tik op een applicatie en blijf deze aanraken. Sleep de applicatie naar een nieuwe locatie. Als u het naar een ander venster wilt verplaatsen, sleept u het naar de rand van het scherm.

### **Indelen met mappen**

Plaats verwante applicaties samen in een map voor gebruiksgemak.

Tik op  $\equiv$  **→ Bewerken**, tik op een applicatie en blijf deze aanraken. Sleep de applicatie naar Map **maken**. Geef een mapnaam in en tik op **OK**. Plaats applicaties in de nieuwe map door ze te slepen. Tik vervolgens op **Opsl.** om de indeling op te slaan.

### **Vensters verplaatsen**

Knijp uw vingers samen op het scherm, tik op een venstervoorbeeld en blijf dit aanraken en sleep het naar een nieuwe locatie.

# **Applicaties installeren**

Gebruik winkels voor applicaties zoals **Samsung Apps** om applicaties te downloaden en installeren.

## **Applicaties verwijderen**

Tik op  $\equiv$  → **Verwijderen** en selecteer de applicatie die u wilt verwijderen.

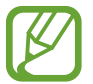

Standaardapplicaties die bij het apparaat worden geleverd, kunnen niet worden verwijderd.

# **Applicaties delen**

U kunt gedownloade applicaties met andere gebruikers delen via e-mail, Bluetooth en andere methoden.

Tik op  $\equiv \rightarrow$  Apps delen, selecteer applicaties, tik op Gereed en selecteer een methode voor delen. De volgende stappen kunnen afwijken, afhankelijk van de geselecteerde methode.

# <span id="page-30-0"></span>**Tekst ingeven**

Gebruik het Samsung-toetsenbord of de functie voor spraakinvoer om tekst in te geven.

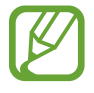

Tekstinvoer wordt in sommige talen niet ondersteund. Als u tekst wilt ingeven, moet u de invoertaal wijzigen in een van de ondersteunde talen.

# **Het toetsenbordtype wijzigen**

Tik op een tekstveld, open het meldingenvenster, tik op **Invoermethode selecteren** en selecteer het toetsenbordtype dat u wilt gebruiken.

# **Het Samsung-toetsenbord gebruiken**

#### **De toetsenbordindeling wijzigen**

Tik op  $\mathbb{C}$  → Staande toetsenbordtypen en tik vervolgens op QWERTY-toetsenbord of 3x4 **toetsenbord**.

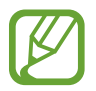

Op het 3x4-toetsenbord heeft een toets drie of vier tekens. Als u een teken wilt ingeven, tikt u herhaaldelijk op de toets van het teken.

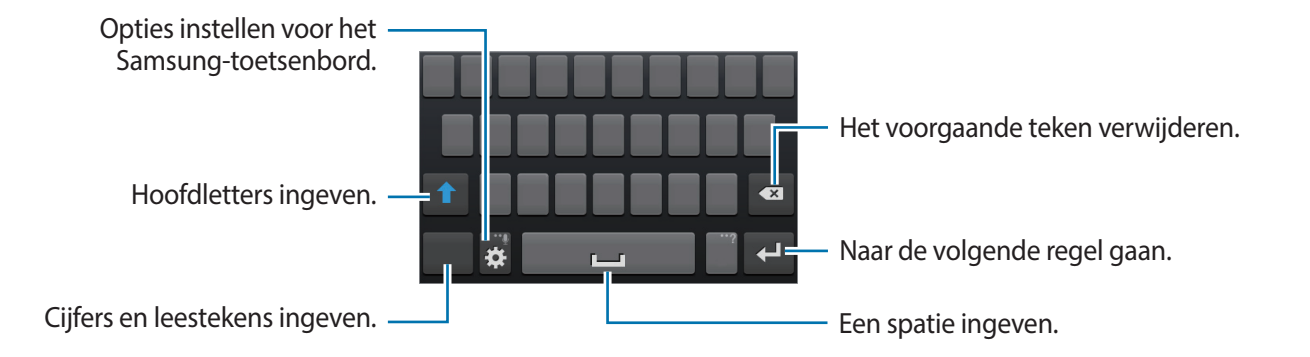

#### **Hoofdletters ingeven**

Tik op 1 voordat u een teken ingeeft. Als u alles in hoofdletters wilt ingeven, tikt u twee keer.

#### **Toetsenbordtaal wijzigen**

Voeg talen toe aan het toetsenbord en schuif de spatietoets naar links of rechts om de talentoetsenborden te wijzigen.

### <span id="page-31-0"></span>**Tekst via spraak ingeven**

Activeer de functie voor spraakinvoer en spreek in de microfoon. Het apparaat geeft weer wat u hebt gezegd.

Als het apparaat uw woorden niet herkent, tikt u op de onderstreepte tekst en selecteert u een alternatief woord of zin in de keuzelijst.

Als u de taal wilt wijzigen of talen wilt toevoegen voor spraakherkenning, tikt u op de huidige taal.

## **Kopiëren en plakken**

Blijf de tekst aanraken, sleep  $\Box$  of  $\Box$  om meer of minder tekst te selecteren en tik op  $\Box$  om te kopiëren of op  $\mathcal{X}$  om te knippen. De geselecteerde tekst wordt naar het klembord gekopieerd.

Als u de tekst in een tekstinvoerveld wilt plakken, plaatst u de cursor op het punt waar de tekst moet worden ingevoerd en tikt u op **■ → Plakken**.

# **Verbinding maken met een Wi-Fi-netwerk**

Sluit het apparaat aan op een Wi-Fi-netwerk om internet te gebruiken of mediabestanden te delen met andere apparaten. (p. [81\)](#page-80-1)

# **Wi-Fi in- en uitschakelen**

Open het meldingenvenster en tik op **Wi-Fi** om het in of uit te schakelen.

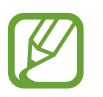

Schakel Wi-Fi uit om de batterij te sparen wanneer u deze functie niet gebruikt.

# **Verbinding maken met Wi-Fi-netwerken**

Tik op het scherm Applicaties, tik op **Instellingen** → **Wi-Fi** en sleep de schakelaar **Wi-Fi** naar rechts.

Selecteer een netwerk in de lijst met gedetecteerde Wi-Fi-netwerken, geef een wachtwoord in als dit nodig is en tik op **Verbinden**. Netwerken waarvoor een wachtwoord is vereist, worden weergegeven met een slotpictogram. Nadat het apparaat verbinding heeft gemaakt met een Wi-Fi-netwerk, maakt het apparaat automatisch verbinding met dit netwerk wanneer het beschikbaar is.

### <span id="page-32-0"></span>**Wi-Fi-netwerken toevoegen**

Als het gewenste netwerk niet wordt weergegeven in de lijst met netwerken, tikt u op **Wi-Finetwerk toevoegen** onder aan de lijst met netwerken. Geef de netwerknaam in bij **Netwerk-SSID**, selecteer het beveiligingstype en geef het wachtwoord in als het geen open netwerk is. Tik op **Opslaan**.

### **Wi-Fi-netwerken verwijderen**

Eerder gebruikte netwerken, inclusief het huidige netwerk, kunnen worden verwijderd zodat het apparaat niet automatisch verbinding maakt met het netwerk. Selecteer het netwerk in de lijst met netwerken en tik op **Vergeten**.

# **Accounts instellen**

Voor Google-applicaties, zoals **Play Store**, is een Google-account vereist en voor **Samsung Apps** is een Samsung-account vereist. Maak een Google- en een Samsung-account om het meeste uit uw apparaat te halen.

### **Accounts toevoegen**

Volg de instructies die worden weergegeven wanneer u een Google-applicatie opent zonder u aan te melden om een Google-account te maken.

Als u zich wilt aanmelden met een Google-account of een Google-account wilt maken, tikt u op het scherm Applicaties op **Instellingen** → **Account toevoegen** → **Google**. Tik hierna op **Nieuw** om u te registreren of tik op **Bestaand** en volg de instructies op het scherm om het account in te stellen. Er kunnen meerdere Google-accounts worden gebruikt op het apparaat.

U moet ook een Samsung-account instellen.

### **Account verwijderen**

Tik op het scherm Applicaties op **Instellingen**, selecteer een accountnaam onder **Accounts**, selecteer het account dat u wilt verwijderen en tik op **Account wissen**.

# <span id="page-33-0"></span>**Bestanden overbrengen**

U kunt audio, video, afbeeldingen of andere soorten bestanden overbrengen van het apparaat naar de computer of andersom.

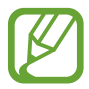

De volgende bestandsindelingen worden ondersteund door sommige applicaties. Afhankelijk van de versie van de software op uw apparaat of het besturingssysteem van uw computer worden bepaalde bestandsindelingen niet ondersteund.

- Muziek: mp3, m4a, mp4, 3gp, 3ga, wma, ogg, oga, aac, flac, wav, amr, awb, mid, midi, xmf, mxmf, imy, rttl, rtx, en ota
- Afbeelding: bmp, gif, jpg en png
- Video: 3gp, mp4, avi, wmv, flv, asf, m4v, webm, en mkv
- Document: doc, docx, dot, dotx, xls, xlsx, xltx, csv, ppt, pptx, pps, ppsx, pot, potx, pdf, hwp, txt, asc, rtf, en zip

# **Verbinden met Samsung Kies**

Samsung Kies is een applicatie die media-inhoud en persoonlijke gegevens beheert op Samsungapparaten. Download de nieuwste versie van Samsung Kies van de Samsung-website.

1 Sluit uw apparaat met een USB-kabel aan op een computer.

Samsung Kies wordt automatisch gestart op de computer. Als Samsung Kies niet automatisch wordt gestart, dubbelklikt u op het pictogram Samsung Kies op uw computer.

2 Bestanden overdragen tussen uw apparaat en de computer.

Raadpleeg de Help bij Samsung Kies voor meer informatie.

# **Verbinding maken met Windows Media Player**

Controleer of Windows Media Player op de computer is geïnstalleerd.

- 1 Sluit uw apparaat met een USB-kabel aan op een computer.
- 2 Open Windows Media Player en synchroniseer muziekbestanden.

### <span id="page-34-0"></span>**Aansluiten als een media-apparaat**

- 1 Sluit uw apparaat met een USB-kabel aan op een computer.
- 2 Open het meldingenvenster en tik op **Aangesloten als media-apparaat** <sup>→</sup> **Media-apparaat (MTP)**.

Tik op **Camera (PTP)** als uw computer Media Transfer Protocol (MTP) niet ondersteunt of als het juiste stuurprogramma niet is geïnstalleerd.

3 Bestanden overdragen tussen uw apparaat en de computer.

# **Het apparaat beveiligen**

Met de beveiligingsfuncties kunt u voorkomen dat anderen persoonlijke gegevens en informatie gebruiken of openen die zijn opgeslagen op het apparaat. Een ontgrendelingscode is vereist wanneer u het apparaat ontgrendelt.

### **Een patroon instellen**

Tik op het scherm Applicaties op **Instellingen** → **Vergrendelscherm** → **Schermvergrendeling** → **Patroon**.

Teken een patroon door minstens vier stippen te verbinden, en teken het patroon opnieuw om het te bevestigen. Stel een PIN-code in om het scherm te ontgrendelen wanneer u het patroon bent vergeten.

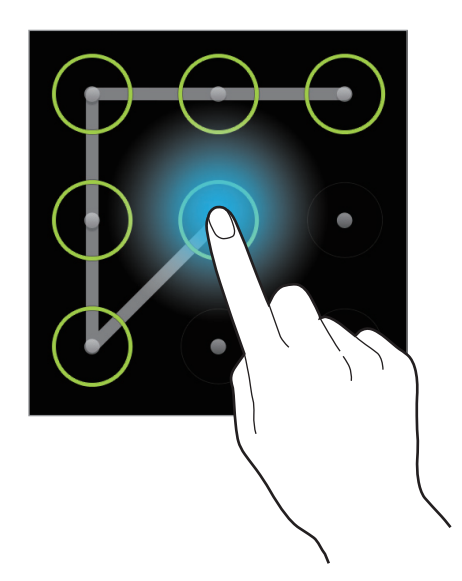

## **Een PIN-code instellen**

Tik op het scherm Applicaties op **Instellingen** → **Vergrendelscherm** → **Schermvergrendeling** → **Geef PIN-code in**.

Geef minstens vier cijfers in en geef het wachtwoord nogmaals in om het te bevestigen.

### **Een wachtwoord instellen**

Tik op het scherm Applicaties op **Instellingen** → **Vergrendelscherm** → **Schermvergrendeling** → **Wachtwoord**.

Geef minstens vier tekens waaronder cijfers en pictogrammen in en geef het wachtwoord nogmaals in om het te bevestigen.

### **Het apparaat ontgrendelen**

Schakel het scherm in door op de aan/uit-toets of de starttoets te drukken en geef de ontgrendelingscode in.

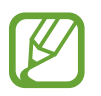

Als u uw ontgrendelingscode vergeet, moet u uw apparaat naar een Samsung Servicecenter brengen om het te laten resetten.
# **Het apparaat upgraden**

Het apparaat kan worden bijgewerkt met de nieuwste software.

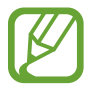

De beschikbaarheid van deze functie is afhankelijk van uw regio of serviceprovider.

## **Upgraden met Samsung Kies**

Start Samsung Kies en sluit het apparaat aan op de computer. Samsung Kies herkent het apparaat automatisch en geeft beschikbare updates weer in een dialoogvenster. Klik op de knop Upgraden in het dialoogvenster om het upgraden te starten. Raadpleeg de Help van Samsung Kies voor meer informatie over upgraden.

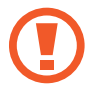

- Schakel de computer niet uit en maak de USB-kabel niet los terwijl het apparaat bezig is met bijwerken.
- Sluit geen andere media-apparaten aan op de computer terwijl het apparaat wordt bijgewerkt. Dit kan het bijwerkproces verstoren.

## **Upgraden via over-the-air**

Het apparaat kan rechtstreeks worden bijgewerkt met de nieuwste software via de FOTA-service (Firmware Over-The-Air).

Tik op het scherm Applicaties op **Instellingen** → **Toestel-info** → **Software-update** → **Bijwerken**.

# **Communiceren**

# **Telefoon**

Gebruik deze applicatie om zelf iemand te bellen of een oproep aan te nemen. Tik op **Telefoon** op het scherm Applicaties.

# **Zelf bellen**

#### **Bellen**

Gebruik een van de volgende methoden:

- **Toetsenbord**: geef het nummer in met het toetsenbord en tik op  $\Box$  of  $\Box$
- **Logbestanden**: een oproep plaatsen vanuit de geschiedenis van inkomende en uitgaande oproepen en berichten.
- **Favorieten**: een oproep plaatsen vanuit de lijst met favoriete contacten.
- **Contacten**: een oproep plaatsen vanuit de lijst met contacten.

#### **Snelkiesnummers**

Voor snelkiesnummers blijft u het bijbehorende cijfer aanraken.

#### **Nummervoorspelling**

Als u cijfers ingeeft op het toetsenbord, worden automatisch voorspellingen van telefoonnummers weergegeven. Selecteer een nummer om het te bellen.

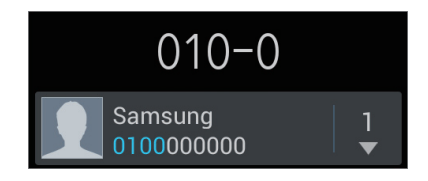

#### **Contacten zoeken**

Geef een naam, telefoonnummer of e-mailadres in om een contact te zoeken in de lijst met contacten. Wanneer u tekens ingeeft, worden voorspelde contacten weergegeven. Selecteer een contact om te bellen.

#### **Een internationale oproep plaatsen**

Blijf **0** aanraken totdat het **+**-teken wordt weergegeven. Geef het land-, net- en telefoonnummer in en tik vervolgens op  $\mathbf{C}$  of  $\mathbf{C}$ .

#### **Tijdens een oproep**

De volgende opties zijn beschikbaar:

- $\cdot$   $\blacksquare$ : een oproep in de wacht zetten. Tik op  $\triangleright$  om de in de wacht geplaatste oproep voort te zetten.
- **Nieuwe oproep**: een tweede oproep kiezen.
- **Toetsenbord**: het toetsenbord openen.
- **Oproep beëindigen**: einde van de huidige oproep.
- **Luidspreker**: de luidsprekerfunctie inschakelen. Houd het apparaat uit de buurt van uw oren wanneer u de luidsprekerfunctie gebruikt.
- **Stil**: de microfoon uitschakelen zodat de andere persoon u niet kan horen.
- **Headset**: overschakelen naar een Bluetooth-headset als deze is aangesloten op het apparaat.
- **Wisselen**: schakelen tussen twee oproepen.
- **Samenvoegen**: een vergadergesprek maken wanneer u verbinding hebt met twee bellers. Herhaal dit als u meer bellers wilt toevoegen. Deze functie is alleen beschikbaar als de service voor oproepen met meerdere personen ingeschakeld is.
- $\cdot$   $\equiv$   $\rightarrow$  **Contacten**: de lijst met contacten openen.
- $\Box$  **→ Bericht**: een bericht verzenden.
- $\cdot \quad \equiv \rightarrow$  **Notitie**: een notitie maken.
- $\cdot$   $\equiv$   $\rightarrow$  Doorverbinden: de eerste bellers doorverbinden met de tweede beller. Op deze manier neemt u niet langer deel aan het gesprek.
- $\Box$  → **Vergaderoproep beheren**: een privégesprek houden met één beller tijdens een vergaderoproep of de verbinding met een van de bellers verbreken.

#### **Contacten toevoegen**

Als u een telefoonnummer wilt toevoegen aan de lijst met contacten met het toetsenbord, geeft u het nummer in en tikt u op **Voeg toe aan contacten**.

#### **Oproepenlijsten bekijken**

Tik op **Logbestanden** om de geschiedenis van inkomende en uitgaande oproepen weer te geven.

Als u een oproepenlijst wilt filteren, tikt u op **I → Weergave** → een SIM- of USIM-kaart en selecteert u vervolgens een optie.

#### **FDN-nummers**

U kunt in het apparaat instellen dat uitgaande oproepen zijn beperkt tot bepaalde telefoonnummers of telefoonnummers die met een bepaald nummer beginnen. Deze nummers zijn opgeslagen op de SIM- of USIM-kaart.

Tik op  $\equiv$  → Oproep-instellingen → Extra instellingen → een SIM- of USIM-kaart → **FDN-nummers** → **FDN inschakelen** en geef de PIN2-code in die is geleverd met de SIM- of USIM-kaart. Tik op **FDNlijst** en voeg nummers toe.

#### **Oproepen blokkeren**

U kunt in het apparaat instellen dat bepaalde oproepen niet mogelijk zijn. Internationaal bellen kan bijvoorbeeld worden uitgeschakeld.

Tik op  $\equiv$  → Oproep-instellingen → Extra instellingen → een SIM- of USIM-kaart → **Oproepen blokkeren**, selecteer een oproeptype, selecteer een optie voor oproepen blokkeren en geef een wachtwoord in.

## **Oproepen ontvangen**

#### **Een oproep aannemen**

Sleep buiten de grote cirkel bij een inkomende oproep.

Als de functie voor wisselgesprekken ingeschakeld is, kan een andere oproep worden uitgevoerd. Wanneer zich een tweede gesprek aandient, kunt u het eerste gesprek beëindigen of in de wacht zetten.

#### **Een oproep weigeren**

Sleep 6 buiten de grote cirkel bij een inkomende oproep.

Als u bij het weigeren van een oproep een bericht wilt terugsturen, tikt u op **Oproep met bericht weigeren**. Als u het weigerbericht wilt maken, tikt u op  $\equiv$  **→ Oproep-instellingen** → **Weigerberichten instellen**.

#### **Automatisch oproepen weigeren van ongewenste nummers**

Tik op  $\equiv$  **→ Oproep-instellingen → Oproep weigeren**, sleep de schakelaar **Automatisch weigeren** naar rechts en tik op **Lijst voor automatisch weigeren**.

#### **Gemiste oproepen**

Als u een oproep hebt gemist, wordt  $\mathbb{X}$  weergegeven op de statusbalk. Open het meldingenvenster om een lijst met gemiste oproepen weer te geven.

#### **Wisselgesprek**

Wisselgesprek is een service die wordt geleverd door de serviceprovider. Een gebruiker kan deze service gebruiken om de huidige oproep in de wacht te plaatsen en over te schakelen naar een inkomende oproep.

Als u deze service wilt gebruiken, tikt u op  $\equiv$  **→ Oproep-instellingen → Extra instellingen →** een SIM- of USIM-kaart → Wisselgesprek.

#### **Oproepen doorschakelen**

Het apparaat kan worden ingesteld zodat inkomende oproepen worden doorgeschakeld naar een opgegeven nummer.

Tik op  $\equiv$  **→ Oproep-instellingen** → **Oproepen doorschakelen** → een SIM- of USIM-kaart en selecteer een oproeptype en voorwaarde. Geef een nummer in en tik op **Aanzetten**.

# **Contacten**

Gebruik deze applicatie om contacten te beheren, waaronder telefoonnummers, e-mailadressen, enzovoort.

Tik op **Contacten** op het scherm Applicaties.

## **Contacten beheren**

Tik op **Contacten**.

#### **Een contact toevoegen**

Tik op  $+$  en geef de contactgegevens in.

- $\cdot$  **1.** : een afbeelding toevoegen.
- $\cdot$   $\Theta$  /  $\Theta$  : een contactveld toevoegen of verwijderen.

#### **Een contact bewerken**

Selecteer een contact dat u wilt bewerken en tik op  $\triangle$ .

#### **Een contact verwijderen**

Tik op  $\mathbf{=} \rightarrow$  Wissen.

#### **Een snelkiesnummer instellen**

Tik op  $\equiv$  → **Instelling snelkiesnummer**, selecteer een snelkiesnummer en selecteer een contact dat u wilt toevoegen. Als u een snelkiesnummer wilt verwijderen, blijft u het aanraken en tikt u op **Verwijderen**.

## **Zoeken naar contacten**

#### Tik op **Contacten**.

Gebruik een van de volgende zoekmethoden:

- Scroll omhoog of omlaag in de lijst met contacten.
- Gebruik de index aan de rechterkant van de lijst met contacten om snel te scrollen door uw vingers erover te slepen.
- Tik op het zoekveld bovenaan de lijst met contacten en geef de zoekcriteria in.

Voer een van de volgende acties uit wanneer een contact is geselecteerd:

- $\cdot$   $\cdot$  : toevoegen aan favoriete contacten.
- *C*: een gesprek beginnen.
- $\cdot$   $\overline{\mathsf{X}}$  : een bericht samenstellen.
- $\cdot$   $\overline{\mathcal{A}}$  : een e-mail schrijven.

#### **Contacten weergeven**

Tik op **Contacten**.

Standaard laat het apparaat alle opgeslagen contacten zien.

```
Tik op \equiv → Weer te geven contacten en selecteer een locatie waar contacten zijn opgeslagen.
```
## **Contacten verplaatsen**

Tik op **Contacten**.

#### **Contacten verplaatsen naar Google**

Tik op  $\equiv$  → Samenvoegen met Google.

Contacten die zijn verplaatst naar Google Contacts worden met 8 in de lijst met contacten weergegeven.

#### **Contacten importeren en exporteren**

Tik op **Contacten**.

#### **Contacten importeren**

Tik op  $\equiv$  **→ Importeren/exporteren → Importeren uit USB-opslag, Importeren van SD-kaart, of Importeren van SIM-kaart**.

#### **Contacten exporteren**

Tik op **I** $\equiv$ I → **Importeren/exporteren** → **Exporteren naar USB-opslag**, **Exporteren naar SD-kaart**, of **Exporteren naar SIM-kaart**.

#### **Contacten delen**

Tik op  $\equiv$  **→ Importeren/exporteren → Naamkaartje delen via**, selecteer contacten, tik op **Gereed** en selecteer een methode voor delen.

### **Favoriete contacten**

Tik op **Favorieten**.

Tik op  $\equiv$  en voer een van de volgende acties uit:

- **Zoeken**: contacten zoeken.
- **Toevoegen aan favorieten**: contacten toevoegen aan favorieten.
- **Verwijderen uit favorieten**: contacten verwijderen uit favorieten.

## **Contactgroepen**

Tik op **Groepen**.

#### **Contacten toevoegen aan een groep**

Selecteer een groep en tik op . Selecteer contacten die u wilt toevoegen en tik op **Gereed**.

#### **Groepen beheren**

Tik op  $\equiv$  en voer een van de volgende acties uit:

- **Nieuw**: een nieuwe groep maken.
- **Zoeken**: contacten zoeken.
- Volgorde wijzigen: blijf **aanraken naast de groepsnaam**, sleept het omhoog of omlaag naar een andere positie en tik op **Gereed**.
- **Groepen verwijderen**: selecteer door gebruikers toegevoegde groepen en tik op **Wissen**. Standaardgroepen kunnen niet worden verwijderd.

#### **Een bericht of e-mail naar de leden van een groep verzenden**

Selecteer een groep, tik op **I in → Bericht zenden** of **E-mail verzenden**, selecteer leden en tik op **Gereed**.

# **Visitekaartje**

#### Tik op **Contacten**.

Een visitekaartje maken en naar andere verzenden.

Tik op **Profiel instellen**, geef gegevens in zoals telefoonnummer, e-mailadres en adres en tik op **Opslaan**. Als gebruikersgegevens zijn opgeslagen tijdens het instellen van het apparaat, selecteert u het visitekaartje in **IK** en tikt u op **O** om te bewerken.

Tik op  $\equiv$  → **Naamkaartje delen via** en selecteer een methode voor delen.

# **Berichten**

Gebruik deze applicatie om tekstberichten (SMS) of multimediaberichten (MMS) te verzenden.

Tik op **Berichten** op het scherm Applicaties.

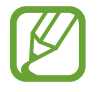

Er kunnen extra kosten in rekening worden gebracht voor het verzenden of ontvangen van berichten als u zich buiten uw eigen servicegebied bevindt. Neem voor meer informatie contact op met uw serviceprovider.

#### **Berichten verzenden**

Tik op  $\mathbb Z$ , voeg ontvangers toe, geef een bericht in en tik op  $\mathbb Z_1$  of  $\mathbb Z_2$ . Gebruik de volgende methoden om ontvangers toe te voegen:

- Geef een telefoonnummer in.
- Tik op **Q**, selecteer contacten en tik op **Gereed**.

Gebruik de volgende methoden om een multimediabericht te maken:

- $\cdot$  Tik op  $\mathscr{D}$  en voeg afbeeldingen, video's, contacten, notities, gebeurtenissen en meer toe.
- Tik op  $\equiv \rightarrow$  Onderwerp toevoegen om een onderwerp in te geven.

#### **Inkomende berichten weergeven**

Inkomende berichten worden in berichtenreeksen gesorteerd op contact.

Selecteer een contact om het bericht van de persoon weer te geven.

## **Luisteren naar een spraakbericht**

Blijf **1** aanraken op het toetsenbord en volg de instructies van uw serviceprovider.

# **E-mail**

Gebruik deze applicatie om e-mailberichten te verzenden of weer te geven.

Tik op **E-mail** op het scherm Applicaties.

# **E-mailaccounts instellen**

Stel een e-mailaccount in wanneer u **E-mail** voor het eerst opent.

Geef uw e-mailadres en wachtwoord in. Tik op **Volgende** voor een persoonlijk e-mailaccount, zoals Google Mail of tik op **Handm. instell.** voor een zakelijk e-mailaccount. Volg hierna de instructies op het scherm om de installatie te voltooien.

Als u een ander e-mailaccount wilt instellen, tikt u op  $\equiv \rightarrow$  **Instellingen**  $\rightarrow \Box$ .

## **Berichten verzenden**

Tik op het e-mailaccount dat u wilt gebruiken en tik op  $\mathbb{Z}$  boven aan het scherm. Geef de ontvangers, het onderwerp en het bericht in en tik op  $\mathbb{Z}$ .

Tik op  $\Box$  om een ontvanger toe te voegen uit de lijst met contacten.

Tik op  $\oslash$  om afbeeldingen, video's, contacten, notities en meer toe te voegen.

Tik op **om afbeeldingen, contacten, locatiegegevens en meer in te voegen in het bericht.** 

# **Geplande berichten verzenden**

Tik tijdens het opstellen van een bericht op **I → Planning verzenden**. Tik op **Planning verzenden**, stel een tijd en datum in en tik op **Gereed**. Het apparaat verzendt het bericht op de ingestelde tijd en datum.

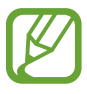

- Als het apparaat is uitgeschakeld op het geplande tijdstip, geen verbinding heeft met internet of het netwerk niet stabiel is, wordt het bericht niet verzonden.
- Deze functie is gebaseerd op de tijd en datum die zijn ingesteld op het apparaat. De tijd en datum zijn mogelijk onjuist als u naar andere tijdzones reist en als het netwerk de gegevens niet bijwerkt.

## **Berichten lezen**

Selecteer een e-mailaccount dat u wilt gebruiken waarna nieuwe berichten worden opgehaald. Als u handmatig berichten wilt ophalen, tikt u op  $\bigcirc$ .

Tik op een bericht om het te lezen.

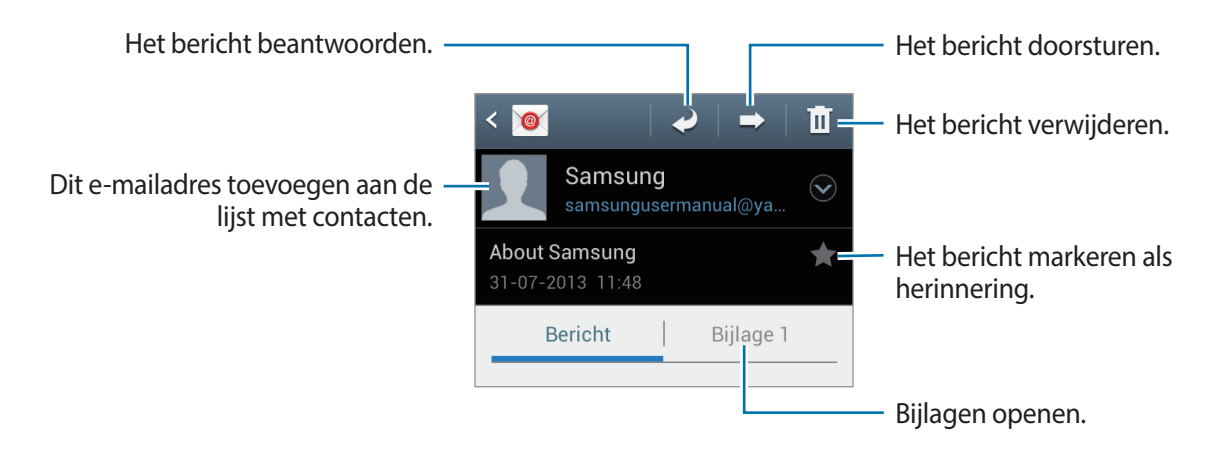

Tik op het bijlagetabblad om bijlagen te openen en tik op  $\Box$  naast een bijlage om deze op te slaan.

# **Google Mail**

Gebruik deze applicatie om de Google Mail-service snel en rechtstreeks te openen.

Tik op **Google Mail** op het scherm Applicaties.

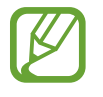

- De beschikbaarheid van deze applicatie is afhankelijk van uw regio of serviceprovider.
- Deze applicatie kan een andere naam hebben, afhankelijk van de regio of serviceprovider.

#### **Berichten verzenden**

Tik in een postvak op  $\leq$ , geef ontvangers, een onderwerp en een bericht in en tik op  $\geq$ .

- Tik op  $\equiv$   $\rightarrow$  **Foto bijvoegen** om afbeeldingen toe te voegen.
- Tik op  $\equiv \rightarrow$  **Bestand bijvoegen** om video's toe te voegen.
- Tik op  $\equiv \rightarrow$  Cc/Bcc toevoegen om meer ontvangers toe te voegen.
- Tik op  $\equiv \rightarrow$  **Concept opslaan** om het bericht op te slaan voor levering op een later tijdstip.
- Tik op  $\equiv \rightarrow$  **Weggooien** om opnieuw te beginnen.

## **Berichten lezen**

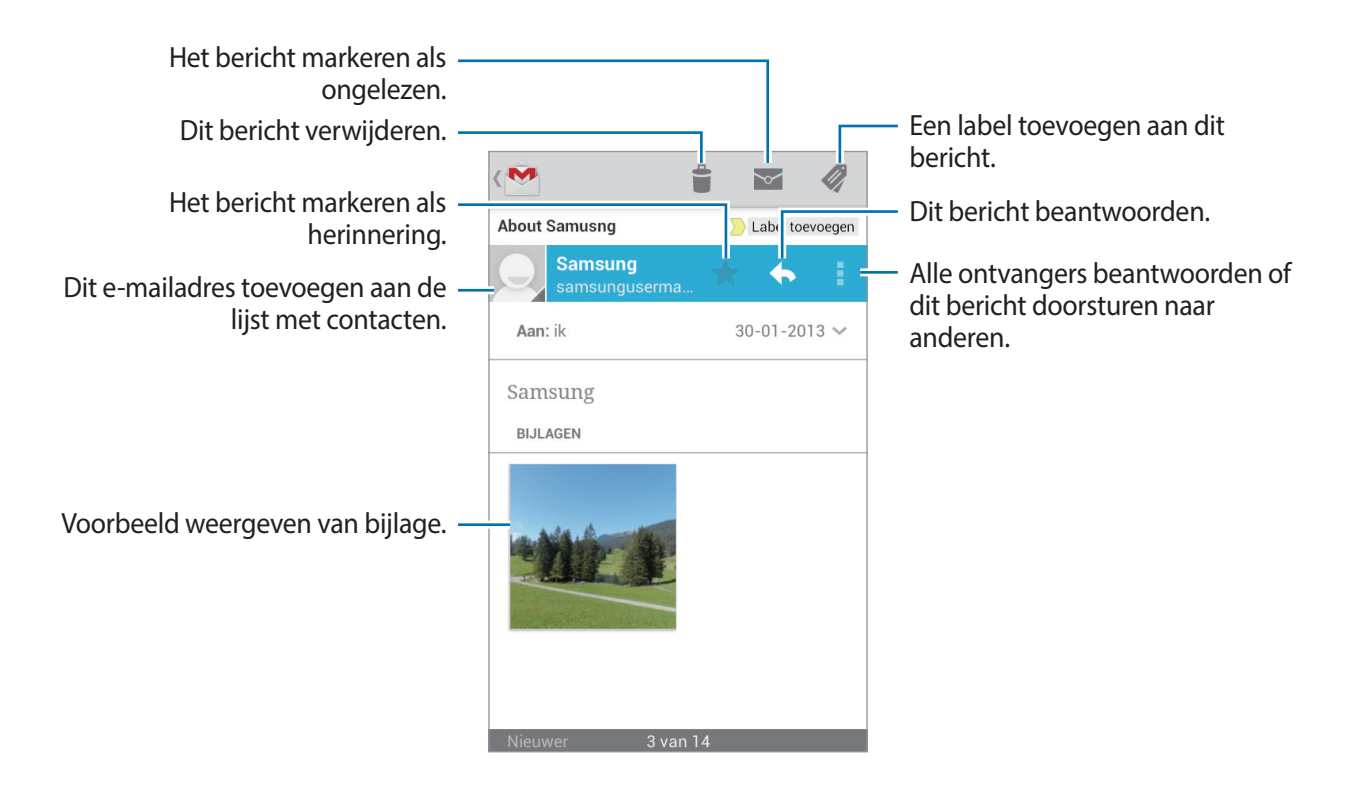

#### **Labels**

Google Mail gebruikt geen mappen, maar gebruikt in plaats daarvan labels. Wanneer Google Mail wordt geopend, worden berichten weergegeven met het label Postvak IN.

Tik op  $\equiv \rightarrow$  ALLE LABELS om berichten in andere labels weer te geven.

Als u een label wilt toevoegen aan een bericht, selecteert u het bericht, tikt u op  $\equiv \rightarrow$  Labels **wijzigen**, en selecteert u het label dat u wilt toewijzen.

# **Hangouts**

Gebruik deze applicatie om met anderen te chatten.

Tik op **Hangouts** op het scherm Applicaties.

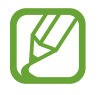

De beschikbaarheid van deze applicatie is afhankelijk van uw regio of serviceprovider.

Selecteer een vriend in de lijst met vrienden of geef gegevens in om een vriend te zoeken en vervolgens te selecteren in de resultaten om te beginnen met chatten.

# **Google+**

Gebruik deze applicatie om in contact te blijven met mensen via Google's sociale netwerkservice. Tik op **Google+** op het scherm Applicaties.

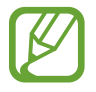

De beschikbaarheid van deze applicatie is afhankelijk van uw regio of serviceprovider.

Tik op **Alles** om de categorie te wijzigen en scroll omhoog of omlaag om berichten uit uw kringen weer te geven.

Tik op  $8<sup>+</sup>$  om andere functies voor sociale netwerken te gebruiken.

# **Messenger**

Gebruik deze applicatie om met anderen te chatten via de chatservice Google+.

Tik op **Messenger** op het scherm Applicaties.

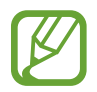

De beschikbaarheid van deze applicatie is afhankelijk van uw regio of serviceprovider.

Selecteer een vriend in de lijst met vrienden, geef een bericht in onder aan het scherm en tik op  $\blacktriangleright$ .

# **ChatON**

Gebruik deze applicatie om te chatten met andere apparaten. Als u deze applicatie wilt gebruiken, moet u zich aanmelden bij uw Samsung-account.

Tik op **ChatON** op het scherm Applicaties.

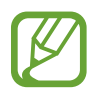

De beschikbaarheid van deze applicatie is afhankelijk van uw regio of serviceprovider.

Maak een lijst met vrienden door telefoonnummers of e-mailadressen in te geven van Samsungaccounts, of door vrienden te selecteren in de lijst met suggesties.

Selecteer een vriend om te chatten.

Als u contacten op het apparaat wilt synchroniseren met ChatON, tikt u op **Meer** → **Instellingen** → **Contacten synchroniseren**.

Tik op **Chats** → **Chat starten** en selecteer een vriend om te chatten.

# **Internet en netwerk**

# **Chrome**

Gebruik deze applicatie om te zoeken naar informatie en om webpagina's weer te geven. Tik op **Chrome** op het scherm Applicaties.

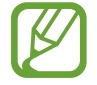

De beschikbaarheid van deze applicatie is afhankelijk van uw regio of serviceprovider.

## **Webpagina's weergeven**

Tik op het adresveld en geef het webadres of de zoekcriteria in.

### **Een nieuwe pagina openen**

Tik op  $\boxed{2} \rightarrow$  **Nieuw tabblad.** 

Als u naar een andere webpagina wilt gaan, tikt u op  $\boxed{2}$  en selecteert u een webpagina.

#### **Met spraak zoeken op internet**

Tik op het adresveld, tik op  $\psi$ , spreek een zoekwoord uit en selecteer een van de voorgestelde zoekwoorden die worden weergegeven.

## **Synchroniseren met andere apparaten**

Geopende tabbladen en favorieten synchroniseren voor gebruik met Chrome op een ander apparaat, terwijl u bent aangemeld met hetzelfde Google-account.

Als u de open tabbladen op andere apparaten wilt zien, tikt u op  $\equiv \rightarrow$  Andere apparaten. Selecteer een webpagina die u wilt openen.

Als u uw favorieten wilt zien, tikt u op  $\equiv$   $\rightarrow$  **Bladwijzers.** 

# **Bluetooth**

Bluetooth maakt een rechtstreekse draadloze verbinding tussen twee apparaten over een korte afstand. Gebruik Bluetooth om gegevens of mediabestanden uit te wisselen met andere apparaten.

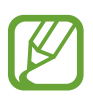

- Samsung is niet verantwoordelijk voor het verlies, de onderschepping of het misbruik van gegevens die via de Bluetooth-functie zijn verzonden of ontvangen.
- Zorg altijd dat u gegevens deelt met en ontvangt van vertrouwde apparaten die goed zijn beveiligd. Als er voorwerpen tussen de apparaten staan, is het mogelijk dat de afstand waarop de apparaten kunnen communiceren, afneemt.
- Sommige apparaten, vooral apparaten die niet door Bluetooth SIG zijn getest of goedgekeurd, zijn mogelijk niet compatibel met uw apparaat.
- Gebruik de Bluetooth-functie niet voor illegale doeleinden (bijvoorbeeld illegale kopieën maken van bestanden of illegaal communicatie opnemen voor commerciële doeleinden).

Samsung is niet verantwoordelijk voor de gevolgen van het illegale gebruik van de Bluetooth-functie.

Als u Bluetooth wilt inschakelen, tikt u op het scherm Applicaties op **Instellingen** → **Bluetooth** en sleept u de schakelaar **Bluetooth** naar rechts.

## **Koppelen met andere Bluetooth-apparaten**

Tik op het scherm Applicaties op **Instellingen** → **Bluetooth** → **Scannen**. De gedetecteerde apparaten worden weergegeven. Selecteer het apparaat waarmee u wilt koppelen en accepteer het automatische gegenereerde wachtwoord op beide apparaten om te bevestigen.

#### **Gegevens verzenden en ontvangen**

Veel applicaties ondersteunen gegevensoverdracht via Bluetooth. Een voorbeeld hiervan is **Galerij**. Open Galerij, selecteer een afbeelding, tik op < → Bluetooth en selecteer een van de Bluetoothapparaten. Accepteer hierna het Bluetooth-verificatieverzoek op het andere apparaat om de afbeelding te ontvangen. Het overgedragen bestand wordt opgeslagen in de map **Bluetooth**. Als een contact wordt ontvangen, wordt het automatisch toegevoegd aan de lijst met contacten.

# **Media**

# **Camera**

Gebruik deze applicatie om foto's of video's te maken.

Gebruik **Galerij** om foto's en video's weer te geven die zijn gemaakt met de camera van het apparaat. (p. [60](#page-59-0))

Tik op **Camera** op het scherm Applicaties.

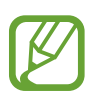

- De camera schakelt automatisch uit wanneer deze niet wordt gebruikt.
	- Zorg dat de lens schoon is. Anders werkt het apparaat mogelijk niet correct in bepaalde standen waarvoor hoge resoluties zijn vereist.

#### **Cameragebruik**

- Maak geen foto's of video's van andere mensen zonder hun toestemming.
- Maak geen foto's of video's waar dit wettelijk niet is toegestaan.
- Maak geen foto's of video's op plaatsen waar u mogelijk de privacy van anderen schendt.

## **Foto's maken**

#### **Een foto maken**

Tik op om een foto te maken.

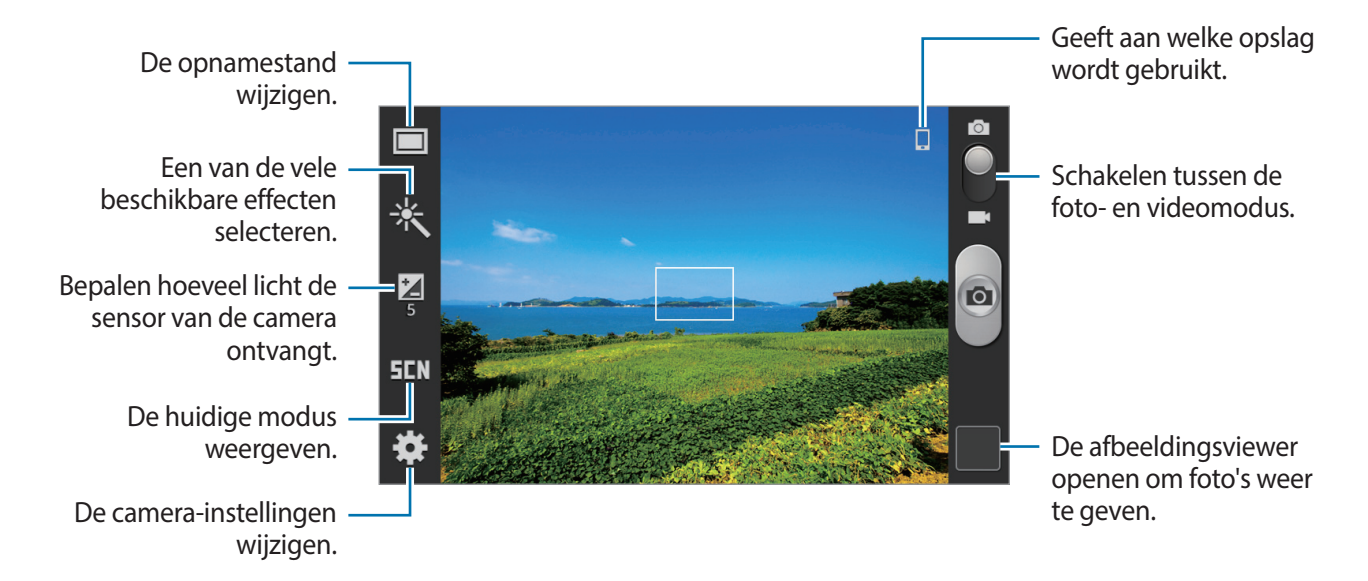

#### **Scènemodus**

Dankzij de vooraf ingestelde instellingen is het eenvoudiger om snel foto's te maken.

#### Tik op  $\frac{1}{2}$  → **Scène modus**.

- **Landschap**: hiermee maakt u foto's van een blauwe hemel en landschappen met vollere kleuren.
- **Sport**: gebruik deze instelling voor onderwerpen die snel bewegen.
- **Feest/binnen**: gebruik deze instelling voor goedverlichte scènes binnenshuis.
- **Strand/Sneeuw**: gebruik deze instelling voor goedverlichte of zonnige scènes buitenshuis.
- **Zonsondergang**: gebruik deze instelling voor rijkere kleuren en scherpere contrasten.
- **Dageraad**: gebruik deze instelling voor zeer subtiele kleuren.
- **Herfstkleur**: gebruik deze instelling voor achtergrondomgevingen met rode tinten.
- **Kaarslicht**: gebruik deze instelling voor afbeeldingen van fel licht tegen een donkere achtergrond.
- **Vuurwerk**: gebruik deze instelling voor scènes met veel contrast.
- **Achtergrond verlichting**: gebruik deze instelling voor onderwerpen die veel licht achter zich hebben (tegenlicht).
- **Nacht**: gebruik deze instelling voor beelden in het donker.

#### **Fotostand**

Er zijn verschillende foto-effecten beschikbaar.

Tik op  $\mathbf{B} \rightarrow$  **Fotostand.** 

- **Eén opname**: één foto maken.
- **Panorama**: een foto maken die bestaat uit meerdere foto's die zijn samengevoegd.
- **Opname delen**: een foto rechtstreeks naar een andere apparaat verzenden via Wi-Fi Direct.
- **Smile shot:** een foto maken wanneer het onderwerp lacht.

#### **Panoramafoto's**

Een panoramafoto is een brede landschapsafbeelding die bestaat uit meerdere opnamen.

#### Tik op  $\mathbb{S} \rightarrow$  **Fotostand**  $\rightarrow$  **Panorama.**

Tik op  $\bullet$  en beweeg de camera in één richting. Wanneer het blauwe kader overeenkomt met de zoeker, maakt de camera automatisch nog een opname in de panoramische reeks. Als u wilt stoppen met opnemen, tikt u op  $\bullet$ .

## **Video's maken**

#### **Een video maken**

Schuif de regelaar voor foto's/video's naar het videopictogram en tik op om een video te maken.

Als u het opnemen wilt stoppen, tikt u op  $\bullet$ .

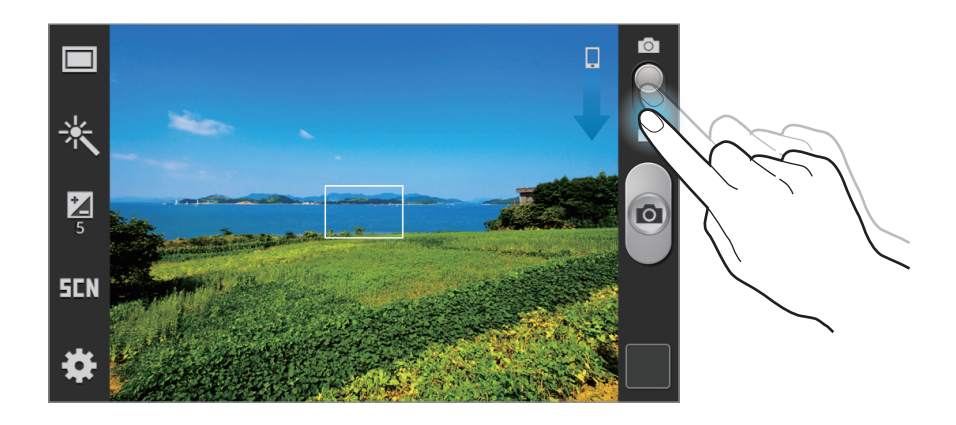

#### **Videostand**

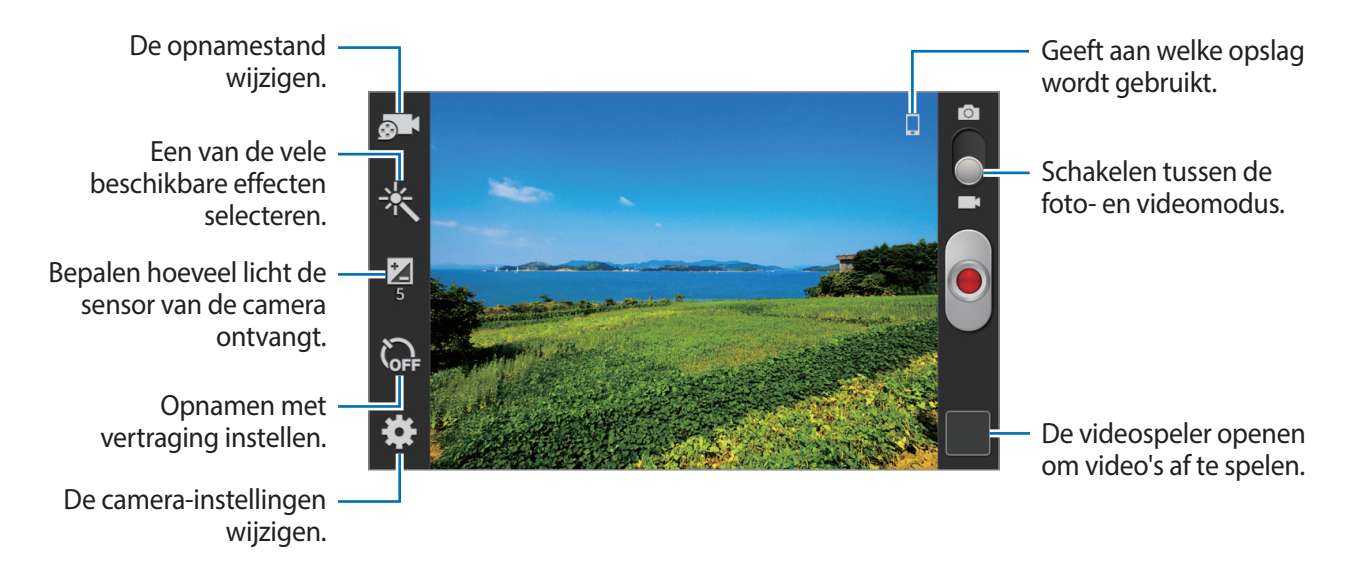

Tik op  $\odot$  J om de opnamestand te wijzigen.

- **Normaal**: gebruik deze stand voor normale kwaliteit.
- **MMS-limiet**: gebruik deze stand om de kwaliteit te verlagen voor verzending via chatten.

#### **In- en uitzoomen**

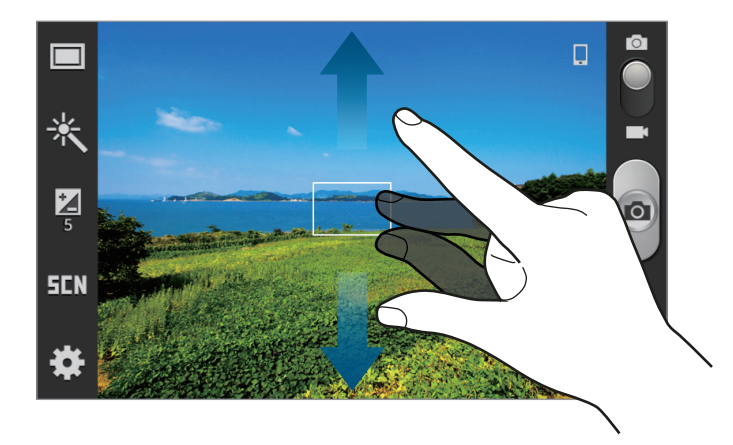

Gebruik een van de volgende methoden:

- Gebruik de volumetoets om in of uit te zoomen.
- Spreid twee vingers op het scherm om in te zoomen en knijp samen om uit te zoomen.

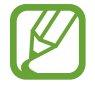

Het in-/uitzoomeffect is beschikbaar wanneer u de zoomfunctie gebruikt tijdens het maken van video's.

#### **De camera-instellingen aanpassen**

Tik op **3.** om de camera-instellingen te wijzigen. Niet alle onderstaande opties zijn beschikbaar in de fotomodus en de videomodus. Beschikbare opties kunnen verschillen, afhankelijk van de geselecteerde stand.

- **Sneltoetsen wijzigen**: sneltoetsen naar veelgebruikte opties wijzigen.
- **GPS-tag**: een GPS-locatietag toevoegen aan de foto.
	- Voor een goede GPS-ontvangst moet u locaties vermijden waar het signaal geblokkeerd wordt, zoals tussen gebouwen of in laaggelegen gebieden, of in slechte weersomstandigheden.
		- Uw locatie kan worden weergegeven op uw foto's wanneer u deze uploadt naar internet. Schakel de instelling voor GPS-tag uit om dit te voorkomen.
- **Fotostand**: de opnamestand wijzigen.
- **Videostand**: de opnamestand wijzigen.
- **Effecten**: een van de vele beschikbare effecten selecteren.
- **Scène modus**: de scènemodus wijzigen.
- **Helderheid**: de helderheid aanpassen.
- **Timer**: gebruik deze optie voor opnamen met vertraging.
- **Resolutie**: selecteer een resolutie. Gebruik een hogere resolutie voor hogere kwaliteit. Maar hiervoor wordt meer geheugen gebruikt.
- **Witbalans**: selecteer een geschikte witbalans, zodat afbeeldingen een levensecht kleurbereik hebben. De instellingen zijn ontworpen voor specifieke lichtomstandigheden. Deze instellingen zijn vergelijkbaar met het hittebereik voor witbalansbelichting in professionele camera's.
- **Meting**: een meetmethode selecteren. Hiermee wordt bepaald hoe de lichtwaarden worden berekend. **Centrumgericht** berekent de achtergrondverlichting in het midden van de scène. **Spotmeting** berekent de lichtwaarde op een bepaalde locatie. **Matrix** stelt de volledige scène in op gemiddeld.
- **Richtlijnen**: hulplijnen weergeven in de zoeker om te helpen bij het samenstellen van het beeld bij de selectie van onderwerpen.
- **Beeldkwaliteit**: het kwaliteitsniveau instellen voor foto's. beelden van hogere kwaliteit nemen meer opslagruimte in beslag.
- **Videokwaliteit**: het kwaliteitsniveau instellen voor video's.
- Opslag: de geheugenlocatie selecteren voor opslag.
- **Resetten:** de camera-instellingen resetten.

### **Sneltoetsen**

U kunt sneltoetsen opnieuw indelen voor eenvoudige toegang tot de verschillende opties van de camera.

Tik op  $\equiv$  **→ Sneltoetsen wijzigen**.

Blijf een optie aanraken en sleep de optie naar een plek bovenaan het scherm. De andere pictogrammen kunnen in de lijst worden verplaatst door op ze te tikken en ze te verslepen.

# <span id="page-59-0"></span>**Galerij**

Gebruik deze applicatie om beelden en video's weer te geven.

Tik op **Galerij** op het scherm Applicaties.

- 
- Afhankelijk van de software in uw apparaat worden bepaalde bestandsindelingen niet ondersteund.
- Sommige bestanden kunnen mogelijk niet goed worden afgespeeld, afhankelijk van de manier waarop ze zijn gecodeerd.

## **Afbeeldingen weergeven**

Als **Galerij** wordt geopend, worden beschikbare mappen weergegeven. Als een andere applicatie, zoals **E-mail**, een afbeelding opslaat, wordt de map **Download** automatisch gemaakt om de afbeelding in op te slaan. Als u een schermafbeelding maakt, wordt ook de map **Screenshots** gemaakt. Selecteer een map om deze te openen.

In een map worden de afbeeldingen weergegeven op de datum waarop ze zijn gemaakt. Selecteer een afbeelding om deze op het volledige scherm weer te geven.

Scroll naar links of rechts om naar de volgende of vorige afbeelding te gaan.

#### **In- en uitzoomen**

Gebruik een van de volgende manieren om in te zoomen op een afbeelding:

- Dubbeltik op een locatie op in te zoomen.
- Spreid twee vingers op een locatie om in te zoomen. Knijp samen of dubbeltik om terug te gaan.

### **Video's afspelen**

Bij videobestanden wordt het pictogram @ weergegeven op het voorbeeld. Selecteer een video om deze te bekijken en tik op $\bigcirc$ .

## **Afbeeldingen bewerken**

Tik op  $\equiv$  terwijl u een foto weergeeft en gebruik de volgende functies:

- **Verwijderen**: de afbeelding verwijderen.
- **Kopiëren naar klembord**: kopiëren naar het klembord.
- **Linksom draaien**: tegen de klok in draaien.
- **Rechtsom draaien**: met de klok mee draaien.
- **Bijsnijden**: het formaat van het blauwe kader aanpassen om de afbeelding binnen het kader bij te snijden en op te slaan.
- **Instellen als**: de afbeelding instellen als achtergrond of contactafbeelding.
- **Naam wijzigen**: de naam van het bestand wijzigen.
- **Gegevens**: afbeeldingsgegevens weergeven.

## **Afbeeldingen verwijderen**

Gebruik een van de volgende methoden:

- Tik in een map op **I → Item selecteren**, selecteer afbeeldingen en tik op  $\Xi \rightarrow$  **Verwijderen**.
- Tik terwijl u een afbeelding weergeeft op  $\equiv \rightarrow$  Verwijderen.

## **Afbeeldingen delen**

Gebruik een van de volgende methoden:

- Tik in een map op  $\equiv \rightarrow$  **Item selecteren**, selecteer afbeeldingen door ze aan te vinken en tik vervolgens op  $\leq$  om ze naar anderen te verzenden of te delen via sociale netwerkservices.
- $\cdot$  Tik terwijl u een afbeelding weergeeft op  $\leq$  om deze naar anderen te verzenden of te delen via sociale netwerkservices.

# **Als achtergrond instellen**

Tik terwijl u een afbeelding weergeeft op **I instellen als** om de afbeelding in te stellen als achtergrond of toe te wijzen aan een contact.

# **Videospeler**

Gebruik deze applicatie om video's af te spelen.

Tik op **Videospeler** op het scherm Applicaties.

- 
- Afhankelijk van de software in uw apparaat worden bepaalde bestandsindelingen niet ondersteund.
- Sommige bestanden kunnen mogelijk niet goed worden afgespeeld, afhankelijk van de manier waarop ze zijn gecodeerd.

## **Video's afspelen**

Selecteer een video om af te spelen.

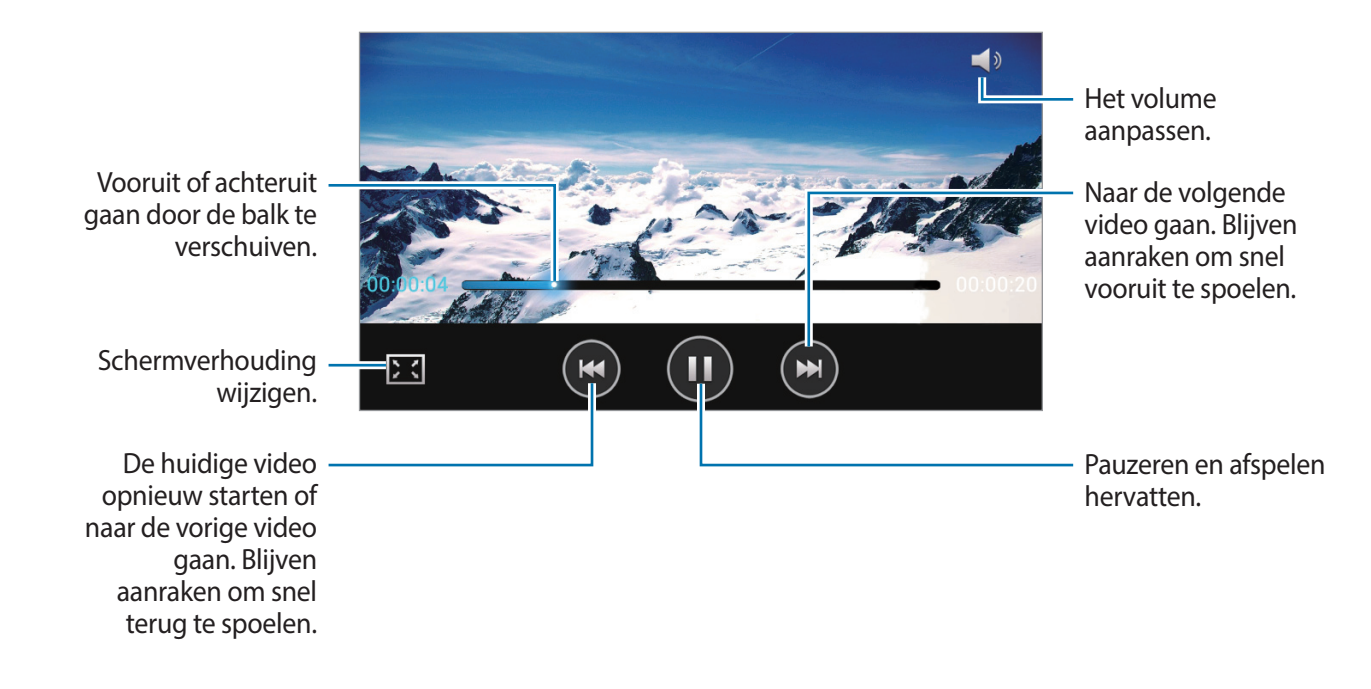

#### **Video's verwijderen**

Tik op  $\equiv$  **→ Verwijderen**, selecteer video's door ze aan te vinken en tik op **Verwijderen**.

## **Video's delen**

Tik op  $\equiv$  → **Delen via**, selecteer video's door ze aan te vinken, tik op Gereed en selecteer een methode voor delen.

# **YouTube**

Gebruik deze applicatie om video's te bekijken op de website van YouTube.

Tik op **YouTube** op het scherm Applicaties.

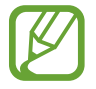

De beschikbaarheid van deze applicatie is afhankelijk van uw regio of serviceprovider.

# **Video's kijken**

Tik op Q en geef een zoekwoord in. Selecteer een van de weergegeven zoekresultaten om een video te bekijken.

Draai het apparaat naar een liggende stand om het volledige scherm weer te geven.

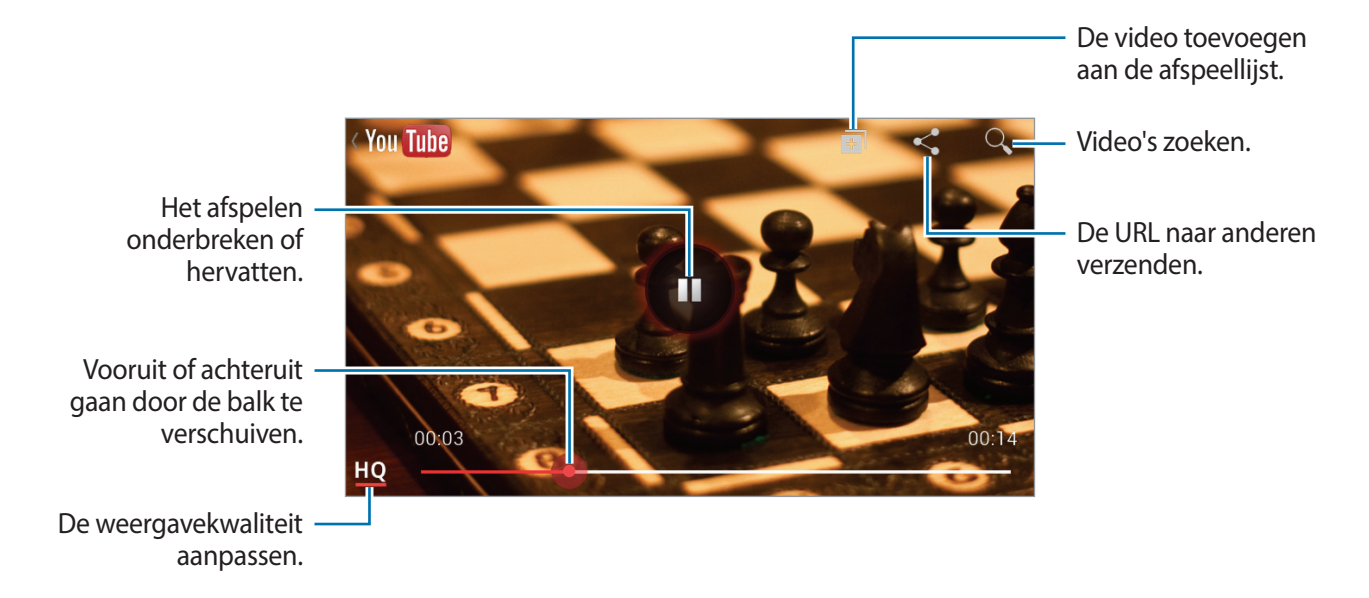

## **Video's delen**

Selecteer de video die u wilt bekijken, tik op <, en selecteer een methode voor delen.

# **Video's uploaden**

Selecteer uw account, tik op  $\pm$ , selecteer een video, geef informatie voor de video in en tik op  $\pm$ .

# **Radio**

U kunt luisteren naar muziek en nieuws op de FM-radio. Als u naar de FM-radio wilt luisteren, moet u een headset, die dienst doet als antenne, op het apparaat aansluiten.

Tik op **Radio** op het scherm Applicaties.

## **Naar de FM-radio luisteren**

Sluit een headset aan op het apparaat voordat u de FM-radio start.

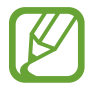

De FM-radio scant de beschikbare zenders en slaat ze automatisch op wanneer u de FMradio de eerste keer gebruikt.

Tik op  $\Phi$  om de FM-radio in te schakelen. Selecteer de gewenste radiozender in de lijst en tik op  $\bigcirc$ om naar het scherm van de FM-radio te gaan.

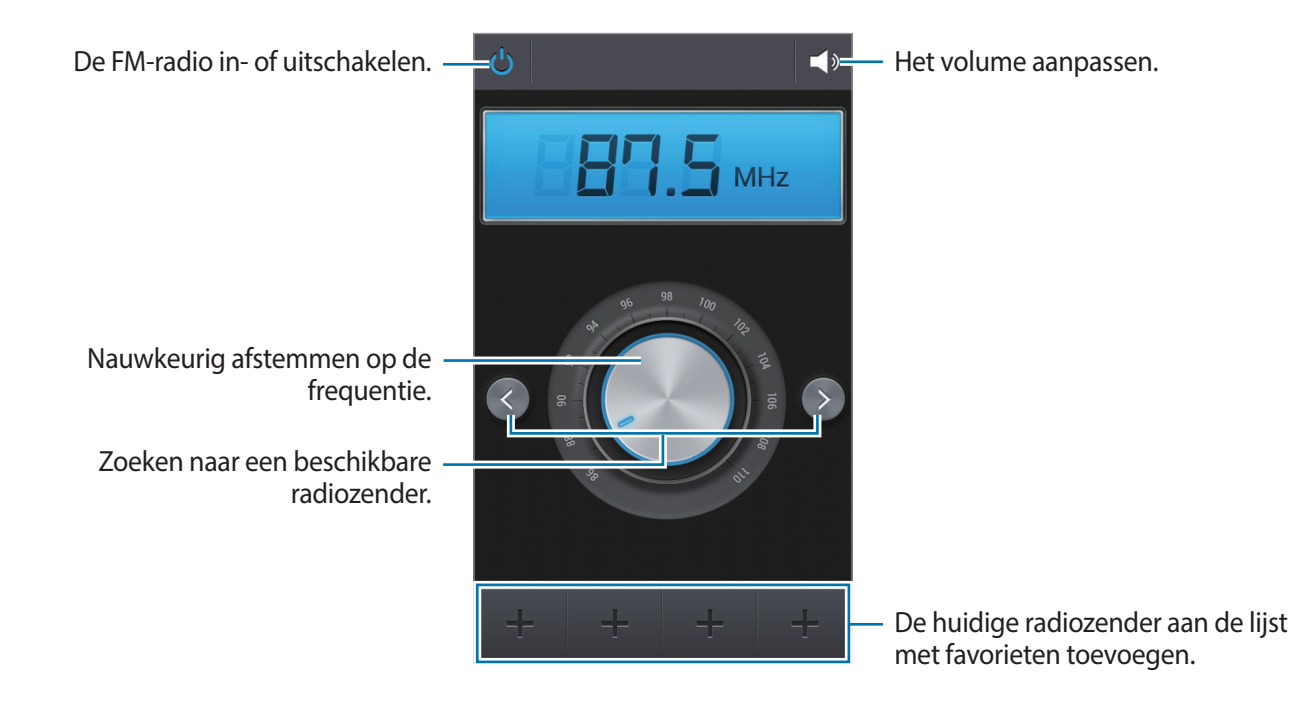

#### **Radiozenders scannen**

Tik op **I ≡1** → **Scannen** en selecteer een scanoptie. De FM-radio zoekt zenders en de beschikbare zenders worden op het apparaat opgeslagen.

Selecteer de gewenste radiozender in de lijst en tik op om naar het scherm van de FM-radio te gaan.

### **Zenders aan de lijst met favorieten toevoegen**

Blader naar een radiozender en tik op  $\pm$  om de zender aan de lijst met favorieten toe te voegen.

# **Applicatie- en mediastores**

# **Play Store**

Gebruik deze applicatie om applicaties en games voor het apparaat te kopen en downloaden. Tik op **Play Store** op het scherm Applicaties.

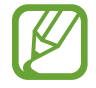

De beschikbaarheid van deze applicatie is afhankelijk van uw regio of serviceprovider.

# **Applicaties installeren**

Blader door applicaties op categorie of tik op  $\overline{Q}$  om te zoeken met een zoekwoord.

Selecteer een applicatie als u informatie wilt weergeven. Als u de applicatie wilt downloaden, tikt u op **INSTALLEREN**. Als er kosten worden berekend voor de applicatie, tikt u op de prijs en volgt u de instructies op het scherm om het aankoopproces te voltooien.

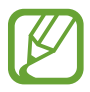

- Wanneer een nieuwe versie beschikbaar is voor een geïnstalleerde applicatie, wordt een updatepictogram weergegeven bovenaan het scherm om u op de hoogte te brengen van de update. Open het meldingenvenster en tik op het pictogram om de applicatie bij te werken.
- Als u applicaties wilt installeren die u hebt gedownload van andere bronnen, tikt u op het scherm Applicaties op **Instellingen** → **Beveiliging** → **Onbekende bronnen**.

## **Applicaties verwijderen**

De applicaties verwijderen die u hebt aangeschaft in de **Play Store**.

Tik op  $\equiv$   $\rightarrow$  Mijn apps, selecteer applicatie die u wilt verwijderen in de lijst met geïnstalleerde applicaties en tik op **VERWIJDEREN**.

# **Samsung Apps**

Gebruik deze applicatie om speciale Samsung-applicaties te kopen en downloaden. Ga voor meer informatie naar [www.samsungapps.com](http://www.samsungapps.com).

Tik op **Samsung Apps** op het scherm Applicaties.

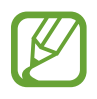

De beschikbaarheid van deze applicatie is afhankelijk van uw regio of serviceprovider.

Als er geen Samsung-account is geregistreerd, volgt u de aanwijzingen op het scherm om een Samsung-account te maken. Als u het abonnementsproces wilt voltooien, leest u de voorwaarden en bepalingen en tikt u op **OK** om akkoord te gaan met de voorwaarden.

# **Applicaties installeren**

U kunt door applicaties bladeren op categorie.

Als u naar een applicatie wilt zoeken, tikt u op  $\mathsf Q$  bovenaan het scherm en geeft u een zoekwoord in het zoekveld in.

Selecteer een applicatie als u informatie wilt weergeven. Als u de applicatie wilt downloaden, tikt u op **Gratis**. Als er kosten worden berekend voor de applicatie, tikt u op de prijs en volgt u de instructies op het scherm om het aankoopproces te voltooien.

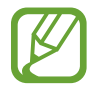

Wanneer een nieuwe versie beschikbaar is voor een geïnstalleerde applicatie, wordt een updatepictogram weergegeven bovenaan het scherm om u op de hoogte te brengen van de update. Open het meldingenvenster en tik op het pictogram om de applicatie bij te werken.

# **Play Books**

Gebruik deze applicatie om boekbestanden te lezen en downloaden.

Tik op **Play Books** op het scherm Applicaties.

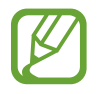

De beschikbaarheid van deze applicatie is afhankelijk van uw regio of serviceprovider.

# **Play Movies**

Gebruik deze applicatie om films of tv-series te bekijken, downloaden en huren.

Tik op **Play Movies** op het scherm Applicaties.

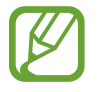

De beschikbaarheid van deze applicatie is afhankelijk van uw regio of serviceprovider.

# **Play Music**

Gebruik deze applicatie om muziek te beluisteren via het apparaat of muziek te streamen vanuit de Google-cloudservice.

Tik op **Play Music** op het scherm Applicaties.

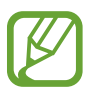

De beschikbaarheid van deze applicatie is afhankelijk van uw regio of serviceprovider.

# **Play Kiosk**

Gebruik deze applicatie om tijdschriften te lezen en downloaden.

Tik op **Play Kiosk** op het scherm Applicaties.

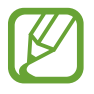

De beschikbaarheid van deze applicatie is afhankelijk van uw regio of serviceprovider.

# **Hulpprogramma's**

# **Notitie**

Met deze applicatie kunt u belangrijke informatie vastleggen en later opnieuw bekijken. Tik op **Notitie** op het scherm Applicaties.

## **Notities opstellen**

Tik op , geef een notitie in en tik op **Opslaan**. Als u de achtergrondkleur wilt wijzigen, tikt u op  $\blacktriangleleft \rightarrow \bullet$ . Als u de notitie wilt vergrendelen zodat anderen de notitie niet kunnen zien, tikt u op  $\blacktriangleleft \rightarrow \blacktriangle$ .

## **Bladeren door notities**

U kunt door notitieminiaturen bladeren door omhoog of omlaag te scrollen.

Als u een notitie wilt bewerken, tikt u op die notitie.

Tik op  $\equiv$   $\rightarrow$  Zoeken om een notitie te zoeken.

Tik op  $\equiv \rightarrow$  Wissen om notities te wissen.

Als u een notitie naar anderen wilt verzenden, tikt u op  $\equiv \rightarrow$  Verzenden.

Als u notities wilt sorteren op datum of kleur, tikt u op  $\equiv \rightarrow$  **Sorteren op.** 

Tik op  $\equiv$  **→ Notitie synchroniseren** om notities te synchroniseren met een Google-account.

Als u een PIN-code wilt instellen voor het vergrendelen of ontgrendelen van een notitie, tikt u op → **PIN-blokkering**.

#### **Een notitie weergeven**

Tik op de miniatuur van de notitie om deze te openen. Scroll naar links of rechts of meer notities te zien.

Tik op  $\triangleleft$  en gebruik het volgende:

- $\cdot$   $\blacksquare$  : de notitie verwijderen.
- $\cdot$   $\bullet$  : de achtergrondkleur wijzigen.
- $\cdot$  **a** : de notitie vergrendelen zodat anderen de notitie niet kunnen zien.

# **Agenda**

Gebruik deze applicatie om uw agenda te beheren.

Tik op **Agenda** op het scherm Applicaties.

## **Agenda-items toevoegen**

Tik op  $\equiv$  → **Nieuw agenda-item** en geef vervolgens een gebeurtenis in met een optionele herhalingsinstelling. Wat u ook kunt doen: tik op een datum om deze te selecteren en tik er vervolgens nog een keer op.

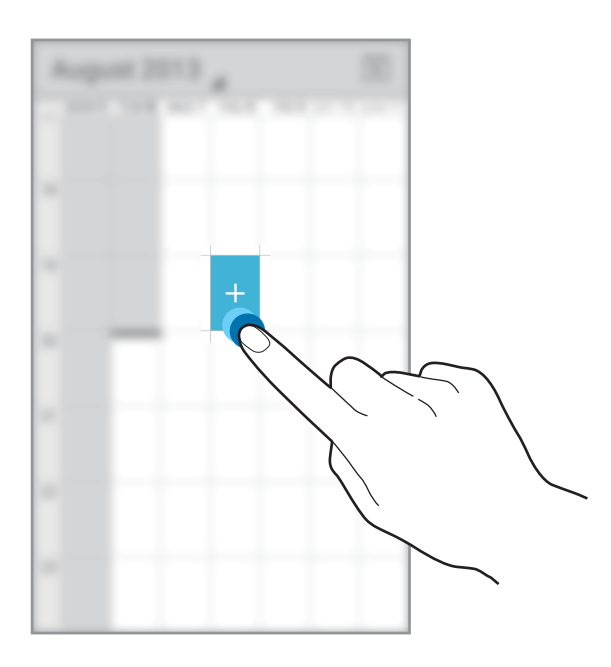

Geef een titel in en geef in welke kalender moet worden gebruikt of met welke kalender moet worden gesynchroniseerd. Vervolgens voegt u meer informatie toe, zoals hoe vaak de gebeurtenis wordt herhaald, wanneer er een waarschuwing moet komen en waar de gebeurtenis plaatsvindt.

# **Synchroniseren met Google Agenda**

Tik op het scherm Applicaties op **Instellingen** → **Google** onder **Accounts**, selecteer het Googleaccount en klik op **Agenda synchroniseren**. Als u handmatig wilt synchroniseren, tikt u op het scherm Applicaties op Agenda → **I=I** → Vernieuwen.

Als u gesynchroniseerde gebeurtenissen wilt weergeven, tikt u op **I → Agenda's → Agenda's om te synchroniseren**, waarna u een Google-account selecteert en op **OK** tikt.

# **Agendatype wijzigen**

Tik op  $\blacktriangle$  en selecteer een type in de verschillende soorten agenda's waaronder maand, week en meer.

## **Zoeken naar gebeurtenissen**

Tik op  $\equiv \rightarrow$  Zoeken en geef een zoekwoord in waarnaar u wilt zoeken.

Als u de gebeurtenissen van vandaag wilt weergeven, tikt u op het maandpictogram in de rechterbovenhoek van het scherm.

## **Gebeurtenissen verwijderen**

Selecteer een gebeurtenis en tik op **.** 

# **Dropbox**

Gebruik deze applicatie om bestanden op te slaan en te delen met anderen via de Dropboxcloudopslag. Wanneer u bestanden opslaat in Dropbox, wordt uw apparaat automatisch gesynchroniseerd met de webserver en de computers waarop Dropbox is geïnstalleerd.

Tik op **Dropbox** op het scherm Applicaties.

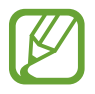

De beschikbaarheid van deze applicatie is afhankelijk van uw regio of serviceprovider.

Wanneer u Dropbox voor het eerst opent, tikt u op **Start** om het te activeren. Volg de instructies op het scherm om de installatie te voltooien.

Wanneer Dropbox is geactiveerd, worden foto's en video's die zijn gemaakt met de camera van het apparaat automatisch geüpload naar Dropbox. Als u geüploade foto's of video's wilt weergeven, tikt u op  $\blacksquare$ . Als u bestanden wilt delen of verwijderen of albums wilt maken, tikt u op  $\blacksquare$  en selecteert u bestanden.

Als u bestanden wilt uploaden naar Dropbox, tikt u op  $\blacktriangleright \implies \blacktriangleright \blacksquare \rightarrow \blacksquare$ **Doad here** → **Photos or videos** of **Other files**. Als u bestanden in Dropbox wilt openen, selecteert u een bestand.

Als u afbeeldingen of video's wilt weergeven, tikt u op  $\star$  om ze toe te voegen aan de lijst met favorieten. Als u bestanden wilt openen in de lijst met favorieten, tikt u op  $\star$ .
## **Klok**

Gebruik deze applicatie om een alarm in te stellen of om het apparaat te gebruiken als klok. Tik op **Klok** op het scherm Applicaties.

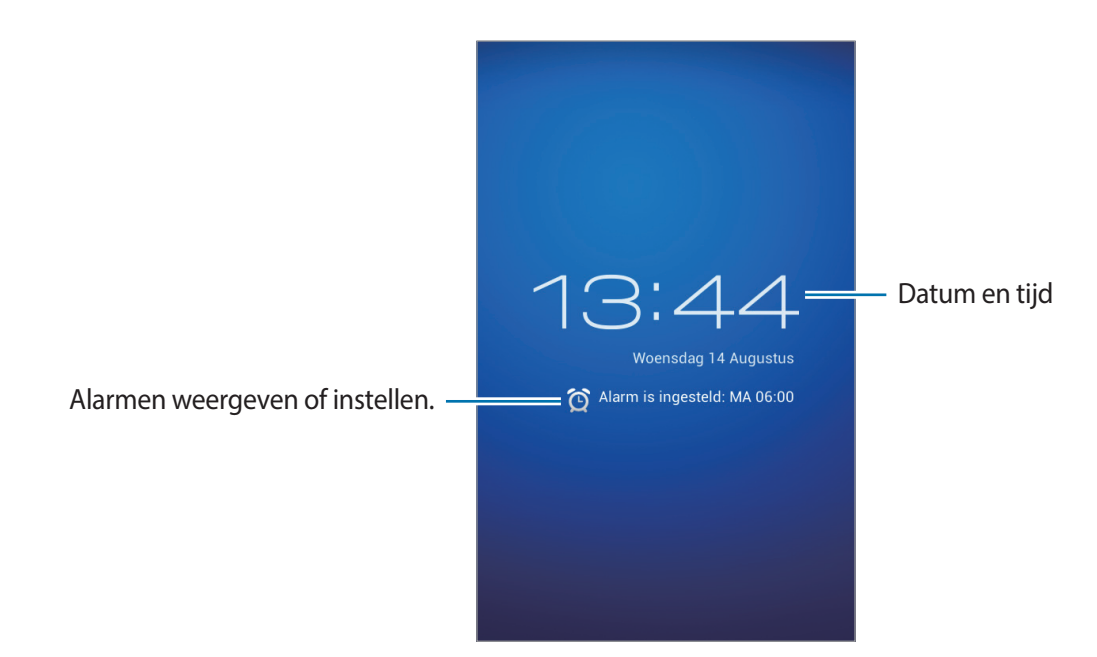

### **Alarm instellen**

Tik op **① → E** → **Alarm inschakelen**, stel de tijd in waarop het alarm moet afgaan, selecteer de dagen waarop het alarm moet worden herhaald en tik op **GEREED**.

### **Alarm stoppen**

Tik op **Negeren** om een alarm te stoppen. Tik op **Snooze** om het alarm na 10 minuten te herhalen.

### **Alarm verwijderen**

Selecteer een alarm en tik op **.**.

### **Calculator**

Gebruik deze applicatie voor eenvoudige of complexe berekeningen. Tik op **Calculator** op het scherm Applicaties. Als u de wetenschappelijke calculator wilt weergeven, tikt u op  $\equiv \rightarrow$  Geavanceerd. Als u de geschiedenis wilt wissen, tikt u op **I ≡ → Geschiedenis wissen**.

# **Spraakrecorder**

Gebruik deze applicatie om spraakmemo's op te nemen of af te spelen.

Tik op **Spraakrecorder** op het scherm Applicaties.

### **Spraakmemo's opnemen**

Tik op  $\bigcirc$  om de opname te starten. Spreek in de microfoon onder aan het apparaat. Tik op  $\blacksquare$  om de opname te onderbreken. Tik op  $\Box$  om de opname te voltooien.

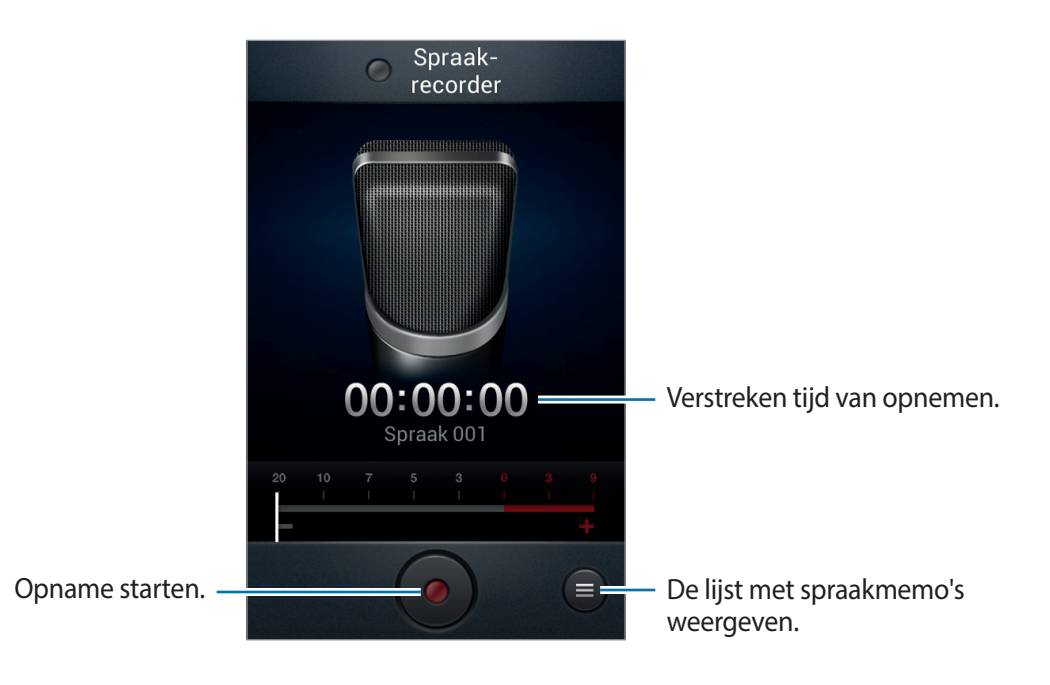

### **Spraakmemo's afspelen**

Selecteer een spraakmemo om af te spelen.

- $\cdot$   $\leftrightarrow$  : het volume aanpassen door de volumebalk omhoog of omlaag te slepen.
- $\cdot$   $\Box$ : het afspelen stoppen.
- $\cdot$   $\blacksquare$ : het afspelen onderbreken.
- $\cdot$   $\mathbb{X}$  : de spraakmemo inkorten.
- $\cdot$  x1.0 : de afspeelsnelheid aanpassen.

Als u een spraakmemo naar anderen wilt verzenden, tikt u op  $\equiv \rightarrow$  **Delen via**, waarna u een spraakmemo selecteert, op **Gereed** tikt en een methode voor delen selecteert.

### **Spraakmemo's beheren**

Tik in de lijst met spraakmemo's op  $\equiv$  en selecteer een van de volgende opties:

- **Delen via**: selecteer de spraakmemo die u wilt verzenden en selecteer een methode voor delen.
- **Verwijderen**: selecteer de spraakmemo's die u wilt verwijderen.
- **Instellingen**: de instellingen van de spraakrecorder wijzigen.
- **Stop**: de spraakrecorder sluiten.

### **Bestanden opslaan met contextuele tags**

Tik in de lijst met spraakmemo's op  $\equiv$  **→ Instellingen** → **Contextuele bestandsnaam** → **Aan**.

# **Google**

Gebruik deze applicatie om niet alleen op internet te zoeken maar ook applicaties en de bijbehorende inhoud op het apparaat.

Tik op **Google** op het scherm Applicaties.

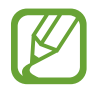

De beschikbaarheid van deze applicatie is afhankelijk van uw regio of serviceprovider.

### **Het apparaat doorzoeken**

Tik op het zoekveld en geef een zoekwoord in. U kunt ook op  $\psi$  tikken en een zoekwoord ingeven.

### **Zoekbereik**

Als u wilt selecteren welke applicaties moeten worden doorzocht, tikt u op **I → Instellingen** → **Zoeken op telefoon** en selecteert u de items waarnaar u wilt zoeken.

### **Google Now**

Start Google Zoeken om Google Now-kaarten weer te geven met het huidige weer, informatie over het openbaar vervoer, uw volgende afspraak en meer, wanneer u het meest nodig hebt.

Meld u aan voor Google Now wanneer u Google Zoeken voor het eerst opent. Als u de instellingen van Google Now wilt wijzigen, tikt u op **I≡I** → **Instellingen** → **Google Now**.

### **Gesproken zoekopdrachten**

Gebruik deze applicatie om webpagina's te zoeken door te spreken.

Tik op **Gesproken zoekopdr.** op het scherm Applicaties.

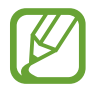

De beschikbaarheid van deze applicatie is afhankelijk van uw regio of serviceprovider.

Spreek een zoekwoord of zin uit wanneer **Nu spreken** wordt weergegeven op het scherm.

# **Mijn bestanden**

Gebruik deze applicatie om bestanden te openen die zijn opgeslagen op het apparaat, waaronder afbeeldingen, video's, nummers en geluidsclips.

Tik op **Mijn bestanden** op het scherm Applicaties.

### **Bestanden weergeven**

Selecteer een categorie en selecteer een map om deze te openen. Als u terug wilt gaan naar de hoofdmap, tikt u op  $\epsilon$ . Als u wilt teruggaan naar de hoofddirectory, tikt u op  $\Omega$ .

Tik in een map op  $\equiv$  en gebruik een van de volgende opties:

- **Alles selecteren**: alle bestanden selecteren zodat dezelfde optie op alle bestanden tegelijk kan worden toegepast.
- **Map maken**: een map maken.
- **Zoeken**: bestanden zoeken.
- **Weergave**: de weergavestand wijzigen.
- **Sorteren op:** bestanden of mappen sorteren.
- **Instellingen**: de instellingen van bestandsbeheer wijzigen.

### **Sneltoetsen naar mappen toevoegen**

Een sneltoets voor veelgebruikte mappen toevoegen aan de hoofddirectory. Tik op  $\equiv \rightarrow$ **Snelkoppeling toevoegen**, geef een naam voor de sneltoets in, tik op **OK**, selecteer een map en tik vervolgens op **Gereed**.

### **Downloads**

Gebruik deze applicatie om te bekijken welke bestanden worden gedownload met de applicaties. Tik op **Downloads** op het scherm Applicaties.

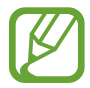

De beschikbaarheid van deze applicatie is afhankelijk van uw regio of serviceprovider.

Selecteer een bestand om het te openen in een geschikte applicatie.

Als u bestanden wilt sorteren op formaat, tikt u op **Sorteren op grootte**.

Als u bestanden wilt sorteren op datum, tikt u op **Sorteren op datum**.

# **Reizen en lokaal**

# **Maps**

Gebruik deze applicatie om de locatie van het apparaat vast te stellen, naar plaatsen te zoeken of een routebeschrijving te krijgen.

Tik op **Maps** op het scherm Applicaties.

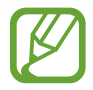

De beschikbaarheid van deze applicatie is afhankelijk van uw regio of serviceprovider.

### **Zoeken naar locaties**

Locaties zoeken door een adres of trefwoord in te voeren. Als de locatie is gevonden, selecteert u een locatie om de gedetailleerde informatie te bekijken. Raadpleeg de Help voor meer informatie.

### **Routebeschrijvingen naar een bestemming**

Tik op  $\Upsilon$  om de begin- en eindlocatie in te stellen en selecteer vervolgens een reismethode. Het apparaat toont de routes naar de bestemming.

### **Lokaal**

Gebruik deze applicatie om naar restaurants, banken, bushaltes en meer in de buurt te zoeken. Tik op **Lokaal** op het scherm Applicaties.

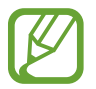

De beschikbaarheid van deze applicatie is afhankelijk van uw regio of serviceprovider.

Selecteer een plaatscategorie en selecteer een locatie in de lijst met zoekresultaten.

- **Kaart**: de locatie op de kaart aanwijzen.
- **Route**: zoeken naar een route naar de locatie.
- **Bellen**: de locatie bellen.

Als u een plaatscategorie wilt toevoegen, tikt u op **I → Zoekopdracht toevoegen** in de categorielijst en vervolgens geeft u een zoekwoord in het tekstveld in waarnaar moet worden gezocht.

### **Navigatie**

Gebruik deze applicatie om naar een route naar een bestemming te zoeken.

Tik op **Navigatie** op het scherm Applicaties.

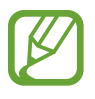

- Navigatiekaarten, uw locatie en andere navigatiegegevens kunnen afwijken van de daadwerkelijke locatiegegevens. U moet altijd goed letten op de omstandigheden op de weg, het verkeer en andere factoren die uw rijgedrag kunnen beïnvloeden. U moet alle veiligheidswaarschuwingen en verkeersregels naleven tijdens het autorijden.
- De beschikbaarheid van deze applicatie is afhankelijk van uw regio of serviceprovider.

Geef de bestemming op met één van de beschikbare methoden, zoals inspreken of het adres invoeren. Zodra een route is gevonden, volgt u de instructies op het scherm om naar de bestemming te gaan.

# **Instellingen**

# **Over Instellingen**

Gebruik deze applicatie om het apparaat te configureren, applicatie-opties in te stellen en accounts toe te voegen.

Tik op **Instellingen** op het scherm Applicaties.

### **Wi-Fi**

Schakel de Wi-Fi-functie in om verbinding te maken met een Wi-Fi-netwerk en toegang te krijgen tot internet of andere netwerkapparaten.

Als u opties wilt gebruiken, tikt u op  $\equiv$ .

- **Geavanceerd**: Wi-Fi-instellingen aanpassen.
- **WPS-drukknop**: verbinding maken met een beveiligd Wi-Fi-netwerk met een WPS-knop.
- **WPS PIN invoeren**: verbinding maken met een beveiligd Wi-Fi-netwerk met een WPS-pincode.

### **Wi-Fi-slaapstandbeleid instellen**

Tik op het scherm Instellingen op Wi-Fi →  $\equiv$  → Geavanceerd → Wi-Fi ingeschakeld laten in **slaapstand**.

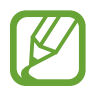

Wanneer het scherm wordt uitgeschakeld, schakelt het apparaat automatisch de Wi-Fiverbindingen uit. Wanneer dit gebeurt, maakt het apparaat automatisch verbinding met gegevensnetwerken als er is ingesteld dat deze moeten worden gebruikt. Hiervoor kunnen kosten voor gegevensoverdracht in rekening worden gebracht. Als u rekeningen voor gegevensgebruik wilt vermijden, moet u deze optie instellen op **Altijd**.

### **Netwerkmelding instellen**

Het apparaat kan actieve Wi-Fi-netwerken detecteren en een pictogram weergeven op de statusbalk om aan te geven wanneer een netwerk beschikbaar is.

Tik op het scherm Instellingen op Wi-Fi →  $\equiv$  → Geavanceerd en schakel Netwerkmelding in om deze functie in te schakelen.

### **Wi-Fi Direct**

Wi-Fi Direct verbindt twee apparaten rechtstreeks met elkaar via een Wi-Fi-netwerk zonder toegangspunt.

Tik op het scherm Instellingen op **Wi-Fi** → **Wi-Fi Direct**.

### **Bluetooth**

De Bluetooth-functie inschakelen om over korte afstanden informatie uit te wisselen. Als u meer opties wilt gebruiken, tikt u op  $\equiv$ .

- **Naam apparaat wijzigen**: een Bluetooth-naam voor het apparaat instellen.
- **Time-out zichtbaarheid**: instellen hoe lang het apparaat zichtbaar is.
- **Ontvangen bestanden**: ontvangen bestanden weergeven via Bluetooth.

## **Gegevensgebruik**

Bijhouden hoe intensief uw gegevensgebruik is en limietinstellingen aanpassen.

- **Mobiele gegevens**: instellen dat het apparaat gegevensverbindingen moet gebruiken op alle mobiele netwerken.
- **Limiet mobiele geg. instellen**: een limiet instellen voor het gebruik van mobiele gegevens.
- **Cyclus gegevensgebruik**: maandelijkse resetdatum invoeren voor controle van uw gegevensgebruik.

Als u meer opties wilt gebruiken, tikt u op  $\equiv$ .

- **Achtergrondgeg. beperken**: instellen dat het apparaat de synchronisatie op de achtergrond uitschakelt bij het gebruik van een mobiel netwerk.
- **Gegevens automatisch synchroniseren**: het automatisch synchroniseren van applicaties in- of uitschakelen. In **Instellingen** → **Accounts** kunt u per account selecteren welke informatie u wilt synchroniseren.
- **Wi-Fi-gebruik tonen**: instellen dat het apparaat het gegevensgebruik via Wi-Fi weergeeft.
- **Mobiele hotspots**: Wi-Fi-hotspots selecteren om te voorkomen dat ze worden gebruikt door applicaties die op de achtergrond ingeschakeld zijn.

### **Meer instellingen**

Instellingen aanpassen om verbindingen met andere apparaten of netwerken te beheren.

### **Vliegtuigstand**

Alle draadloze functies van het apparaat uitschakelen. U kunt alleen diensten gebruiken waarvoor geen netwerk vereist is.

### **Mobiele netwerken**

- **Mobiele gegevens**: instellen of u gegevensnetwerken met packet switching wilt toestaan voor netwerkservices.
- **Roaming**: instellen dat het apparaat met een ander netwerk verbinding maakt wanneer u buiten bereik van uw eigen netwerk bent.
- **Namen toegangspunten**: de namen van toegangspunten (APN's) instellen.
- **Netwerkmodus**: een netwerktype selecteren.
- **Netwerkoperators**: zoeken naar beschikbare netwerken en een netwerk voor roaming selecteren.

### **Tethering en draagbare hotspot**

- **Draagbare Wi-Fi hotspot**: gebruik de draagbare Wi-Fi-hotspot om de mobielenetwerkverbinding van het apparaat te delen met computers of andere apparaten via het Wi-Finetwerk.
- **USB-tethering**: gebruik USB-tethering om de mobiele-netwerkverbinding van het apparaat te delen met een computer via USB. Wanneer het apparaat vervolgens op een computer is aangesloten, wordt het als draadloos modem voor de computer gebruikt.
- **Bluetooth-tethering**: gebruik Bluetooth-tethering om de mobiele-netwerkverbinding van het apparaat te delen met computers via Bluetooth.
- **Help**: meer informatie over USB, Wi-Fi en Bluetooth-tethering.

#### **VPN**

Virtual Private Networks (VPN's) instellen en hiermee verbinding maken.

# **Blokkeerstand**

Selecteer welke meldingen moeten worden geblokkeerd of stel in dat meldingen voor oproepen van bepaalde contacten zijn toegestaan in de blokkeerstand.

## **SIM-kaartbeheer**

Activeer uw SIM- of USIM-kaarten en pas de SIM-kaartinstellingen aan.

- **Spraakoproep:** een SIM- of USIM-kaart selecteren voor spraakoproepen.
- **Gegevensservicenetwerk**: een SIM- of USIM-kaart selecteren voor datadiensten.
- **Inkomende oproepen ontvangen**: instellen of inkomende oproepen van het GPRS-netwerk al dan niet zijn toegestaan tijdens het gebruik van datadiensten.
- **Dubbele SIM altijd aan**: instellen dat het apparaat inkomende oproepen van de andere SIM- of USIM-kaart toestaat tijdens een oproep.

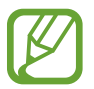

Wanneer deze functie is ingeschakeld, kunnen extra kosten in rekening worden gebracht voor het doorschakelen van oproepen, afhankelijk van de regio of serviceprovider.

# **Geluid**

U kunt de instellingen voor diverse geluiden op het apparaat wijzigen.

- **Volume**: het volume voor beltonen, muziek, video's, systeemgeluiden en meldingen instellen.
- **Beltoon**: een beltoon voor inkomende oproepen en meldingen toevoegen of selecteren.
- **Trilstand apparaat: een trilpatroon selecteren.**
- **Trillen bij overgaan**: instellen dat bij inkomende oproepen zowel een beltoon als een trilsignaal wordt gebruikt.
- **Toon kiestoetsenblok**: instellen dat het apparaat een geluid laat horen wanneer u nummers ingeeft op het belscherm.
- **Aanraakgeluiden**: instellen dat het apparaat een geluid laat horen wanneer u een applicatie of een optie op het aanraakscherm selecteert.
- **Geluid schermvergrendeling**: instellen dat het apparaat een geluid laat horen wanneer u het aanraakscherm vergrendelt en ontgrendelt.

# **Display**

Hier kunt u de instellingen voor het scherm wijzigen.

- **Achtergrond**:
	- **Startscherm**: een achtergrondafbeelding selecteren voor het startscherm.
	- **Vergrendelscherm**: een achtergrondafbeelding selecteren voor het vergrendelde scherm.
	- **Start- en vergrendelscherm**: een achtergrondafbeelding selecteren voor het startscherm en het vergrendelscherm.
- **Helderheid**: de helderheid van het scherm aanpassen.
- **Scherm automatisch draaien**: de interface instellen om automatisch te draaien wanneer u het apparaat draait.
- **Time-out scherm**: instellen na hoeveel tijd de achtergrondverlichting van het scherm moet worden uitgeschakeld.
- **Letterstijl**: het lettertype voor de schermtekst wijzigen.
- **Tekstgrootte**: de grootte van het lettertype wijzigen.
- **Batterijpercentage weergeven**: instellen om het apparaat de resterende gebruiksduur van de batterij te laten zien.

# **Opslag**

Geheugeninformatie van uw apparaat en geheugenkaart weergeven of een geheugenkaart formatteren.

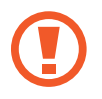

Als u een geheugenkaart formatteert, worden alle gegevens definitief van de kaart verwijderd.

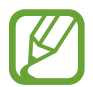

De feitelijk beschikbare capaciteit van het interne geheugen is minder dan de gespecificeerde capaciteit, een gedeelte van het geheugen wordt namelijk gebruikt door het besturingssysteem en de standaardapplicaties. De beschikbare capaciteit kan veranderen bij een upgrade van het apparaat.

# **Batterij**

Weergeven hoeveel stroom wordt verbruikt door uw apparaat.

### **Applicatiebeheer**

De applicaties op het apparaat weergeven en beheren.

### **Locatieservices**

U kunt instellingen wijzigen voor machtigingen voor locatiegegevens.

- **Draadloze netwerken gebruiken**: instellen dat het apparaat locatiegegevens mag verzamelen of de locatie van uw kwijtgeraakte of gestolen apparaat mag bepalen via Wi-Fi of een mobiel netwerk.
- **GPS-satellieten gebruiken**: instellen dat het apparaat GPS-satellieten gebruikt om de huidige locatie te bepalen.
- **Locatie en Google zoeken**: instellen dat het apparaat uw huidige locatie gebruikt voor de zoekfunctie en andere services van Google.

### **Vergrendelscherm**

Instellingen wijzigen voor het vergrendelde scherm.

- **Schermvergrendeling**: de schermvergrendelingsfunctie inschakelen. De volgende opties kunnen afwijken, afhankelijk van de geselecteerde schermvergrendelingsfunctie.
- **Vergendelscherm opties**: de instellingen voor het vergrendelde scherm wijzigen. Deze instellingen worden alleen toegepast wanneer u de vergrendelingsoptie met vegen instelt.
	- **Klok**: instellen dat het apparaat de klok weergeeft op het vergrendelde scherm.
	- **Dubbele klok**: instellen dat het apparaat de dubbele klok weergeeft op het vergrendelde scherm.
	- **Help-tekst**: instellen dat het apparaat de helptekst weergeeft op het vergrendelde scherm.
- **Gegevens eigenaar:** gegevens ingeven die op het vergrendelde scherm worden weergegeven.

# **Beveiliging**

Instellingen wijzigen voor het beveiligen van het apparaat en de SIM- of USIM-kaart.

- **SIM-kaartvergrendeling instellen**:
	- **SIM-kaart vergrendelen**: de functie voor PIN-vergrendeling in- of uitschakelen. Deze functie zorgt dat het apparaat pas kan worden gebruikt nadat de PIN-code is ingegeven.
	- **SIM-pincode wijzigen**: de PIN-code van de SIM- of USIM-kaart wijzigen.
- **Wachtwoorden zichtbaar**: het apparaat verbergt wachtwoorden standaard voor beveiliging. U kunt instellen dat het apparaat wachtwoorden weergeeft wanneer ze worden ingegeven.
- **Apparaatbeheerders**: de apparaatbeheerprogramma's weergeven die op uw apparaat zijn geïnstalleerd. U kunt toestaan dat apparaatbeheerders een nieuw beleid op uw apparaat toepassen.
- **Onbekende bronnen**: instellen dat applicaties van elke willekeurige bron kunnen worden geïnstalleerd. Als deze optie niet wordt ingesteld, kunt u alleen applicaties downloaden van **Play Store**.
- **Vertrouwde aanmeldgegevens**: certificaten en referenties gebruiken om verzekerd te zijn van een veilig gebruik van diverse applicaties.
- **Installeren uit apparaatopslag**: gecodeerde certificaten installeren die zijn opgeslagen op de USB-opslag.
- **Aanmeldgegevens wissen**: de referentiegegevens van het apparaat verwijderen en het wachtwoord resetten.

# **Taal en invoer**

De instellingen voor tekstinvoer wijzigen. Sommige opties zijn wellicht niet beschikbaar afhankelijk van de geselecteerde taal.

### **Taal**

Een displaytaal voor alle menu's en applicaties selecteren.

### **Standaard**

Een standaardtoetsenbordtype voor tekstinvoer selecteren.

### **Google Spraakgestuurd typen**

Als u de instellingen voor spraakinvoer wilt wijzigen, tikt u op **.3.** 

- **Invoertalen selecteren**: de invoertalen voor tekstinvoer selecteren.
- **Ruw taalgebruik blokkeren**: instellen dat het apparaat geen aanstootgevende woorden overneemt bij spraakinvoer.

### **Samsung-toetsenbord**

Als u de instellingen voor het Samsung-toetsenbord wilt wijzigen, tikt u op **33**.

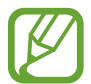

De beschikbare opties kunnen afwijken, afhankelijk van de regio of serviceprovider.

- **Staande toetsenbordtypen**: de toetsenbordindeling wijzigen.
- **Invoertalen**: de talen voor tekstinvoer selecteren.
- **Voorspellende tekst**: voorspellende tekststand inschakelen om aan de hand van uw invoer woorden te voorspellen en woordsuggesties weer te geven. U kunt ook de instellingen voor woordsuggesties aanpassen.
- **Doorlopende invoer**: instellen dat tekst kan worden ingegeven door over het toetsenbord van het apparaat te vegen.
- **Over toetsenbord vegen**: tekstinvoer door met de vinger over het toetsenbord te vegen in- en uitschakelen. Schakelen tussen invoermodi door naar links of rechts te scrollen op het toetsenbord.
- **Spraakinvoer**: de functie voor spraakinvoer inschakelen om tekst via spraak in te geven.
- **Automatisch hoofdletters**: instellen dat de eerste letter na een laatste leesteken, zoals een punt, vraagteken of uitroepteken, automatisch als hoofdletter wordt geschreven.
- **Automatische spatiëring**: het apparaat instellen zodat er automatisch een spatie wordt ingevoerd tussen woorden.
- **Automatisch punt**: instellen dat er een punt wordt ingevoegd wanneer u op de spatiebalk dubbeltikt.
- **Pop-up bij toetsaanslag**: het apparaat zo instellen dat een voorbeeldweergave wordt getoond van elke letter die u intoetst.
- **Geluid bij toetsaanslag**: instellen dat het apparaat een geluid laat horen wanneer u een toets aanraakt.
- **Zelfstudie**: leren hoe u tekst kunt ingeven met het Samsung-toetsenbord.
- **Instellingen resetten**: de Samsung-toetsenbordinstellingen resetten.

### **Gesproken zoekopdracht**

- **Taal**: een taal voor de spraakherkenningsfunctie selecteren.
- **Spraakuitvoer**: instellen dat het apparaat gesproken feedback geeft om u te waarschuwen voor de volgende actie.
- **Ruw taalgebruik blokkeren**: aanstootgevende woorden verbergen in de resultaten van gesproken zoekopdrachten.
- **Bluetooth-headset**: instellen dat het apparaat zoeken op spraak toestaat met een Bluetoothheadset wanneer deze is aangesloten op het apparaat.

### **Uitvoer Tekst naar spraak**

- **Voorkeur TTS-engine**: een engine voor spraaksynthese selecteren. Als u de instellingen voor spraaksynthese wilt wijzigen, tikt u op ...
- **Spraaksnelheid**: een snelheid selecteren voor de tekst-naar-spraak-functie.
- **Naar voorbeeld luisteren**: voorbeeld van gesproken tekst beluisteren.
- **Autostand**: de autostand inschakelen om in te stellen dat het apparaat inhoud voorleest en applicaties opgeven die moeten worden gebruikt in de autostand.

### **Snelheid aanwijzer**

De snelheid aanpassen voor de op uw apparaat aangesloten muis of trackpad.

### **Back-up maken en terugzetten**

De instellingen wijzigen voor het beheren van instellingen en gegevens.

- **Back-up mijn gegevens**: instellen dat het apparaat een back-up van uw instellingen en applicatiegegevens maakt op de server van Google.
- **Back-up van account**: account voor back-ups bij Google instellen of aanpassen.
- **Automatisch herstellen**: instellen dat het apparaat uw instellingen en applicatiegegevens automatisch terugzet wanneer de applicaties opnieuw worden geïnstalleerd op het apparaat.
- **Standaardgegevens herstellen**: uw instellingen naar de fabriekswaarden resetten en al uw gegevens wissen.

### **Account toevoegen**

E-mail- of SNS-accounts toevoegen.

## **Beweging**

De instellingen voor de bewegingsherkenning van uw apparaat wijzigen.

- **Slim melden:** instellen dat meldingen over gemiste oproepen of nieuwe berichten worden gegeven wanneer u het apparaat oppakt.
- **Omkeren om te dempen/pauzeren**: instellen dat het apparaat het geluid van inkomende oproepen dempt of inkomende oproepen onderbreekt wanneer het apparaat met het scherm naar onder wordt neergelegd.
- **Informatie over bewegingen:** de zelfstudie weergeven voor het bedienen met bewegingen.

## **Datum en tijd**

De volgende instellingen weergeven en aanpassen om te bepalen hoe het apparaat de tijd en datum weergeeft.

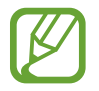

Als de batterij gedurende langere tijd geheel leeg is of wordt verwijderd uit het apparaat, worden de tijd en datum gereset.

- **Automatisch datum en tijd**: automatisch de tijd en datum bijwerken wanneer u naar een andere tijdzone reist.
- **Datum instellen**: de huidige datum handmatig instellen.
- **Tijd instellen**: de huidige tijd handmatig instellen.
- **Automatische tijdzone**: instellen dat het apparaat tijdzonegegevens ontvangt van het netwerk wanneer u een tijdzone overschrijdt.
- **Tijdzone selecteren**: de eigen tijdzone instellen.
- **24-uurs indeling gebruiken**: de tijd weergeven in 24uurs-notatie.
- Datumnotatie selecteren: een datumnotatie selecteren.

# **Toegankelijkheid**

Toegankelijkheidsservices zijn speciale functies voor personen met bepaalde fysieke handicaps. Open en wijzig de volgende instellingen om de toegankelijkheid van het apparaat te verbeteren.

- **Scherm automatisch draaien**: de interface instellen om automatisch te draaien wanneer u het apparaat draait.
- **Time-out scherm**: instellen na hoeveel tijd de achtergrondverlichting van het scherm moet worden uitgeschakeld.
- **Wachtwoorden uitspreken**: instellen dat TalkBack wordt gebruikt om wachtwoorden hoorbaar te maken die u ingeeft.
- **Oproepen beantwoorden/beëindigen**:
	- **Start-toets beantwoordt oproepen**: instellen dat een inkomende oproep wordt beantwoord wanneer u op de starttoets drukt.
	- **Aan/uit-toets einde oproep**: instellen dat een oproep wordt beëindigd wanneer u op de aan/uit-toets drukt.
- **Toon sneltoets**: een sneltoets naar de **Toegankelijkheid** toevoegen aan het snelmenu dat verschijnt als u op de aan/uit-toets drukt.
- **TalkBack**: talkBack inschakelen voor gesproken feedback.
- **Tekstgrootte**: de grootte van het lettertype wijzigen.
- **Uitvoer Tekst naar spraak**:
	- **Voorkeur TTS-engine**: een engine voor spraaksynthese selecteren. Als u de instellingen voor spraaksynthese wilt wijzigen, tikt u op  $\mathbf{X}$ .
	- **Spraaksnelheid**: een snelheid selecteren voor de tekst-naar-spraak-functie.
	- **Naar voorbeeld luisteren**: voorbeeld van gesproken tekst beluisteren.
	- **Autostand**: de autostand inschakelen om in te stellen dat het apparaat inhoud voorleest en applicaties opgeven die moeten worden gebruikt in de autostand.
- **Internettoegang verbeteren**: instellen dat applicaties webscripts installeren voor verbeterde toegankelijkheid van content.
- **Geluidsbalans**: de geluidsbalans aanpassen wanneer u een dubbele headset gebruikt.
- **Monogeluid**: monogeluid inschakelen wanneer u naar audio luistert met één oordopje.
- **Alle geluiden uit**: alle apparaatgeluiden dempen.
- **Vertraging bij tikken en vasthouden**: herkenningstijd instellen voor tikken op het scherm en vinger op het scherm houden.

### **Ontwikkelaarsopties**

De instellingen voor de ontwikkeling van applicaties wijzigen.

- **Back-upwachtwoord desktop**: een wachtwoord instellen voor beveiliging van back-ups.
- **Standby**: instellen dat het scherm ingeschakeld blijft wanneer u de batterij oplaadt.
- **SD-kaart beveiligen**: instellen dat het apparaat een bevestiging vraagt wanneer gegevens worden gelezen van een geheugenkaart.
- **USB-foutopsporing**: de modus voor USB-foutopsporing inschakelen om uw apparaat aan te sluiten op een computer met een USB-kabel.
- **Namaaklocaties toestaan**: toestaan dat neplocaties en service-informatie voor testdoeleinden naar een Location Manager-service worden verzonden.
- **Selecteer app voor foutopsporing**: applicaties selecteren voor foutopsporing en om fouten te voorkomen wanneer u foutopsporing onderbreekt.
- **Wachten op foutopsporing**: instellen dat het apparaat de geselecteerde applicatie pas laadt als de foutopsporing gereed is.
- **Aanrakingen weergeven**: instellen dat het apparaat de aanwijzer zichtbaar maakt wanneer u het scherm aanraakt.
- **Locatie aanwijzer tonen**: instellen dat het apparaat de coördinaten en positiewisseling van de aanwijzer weergeeft wanneer u het scherm aanraakt.
- **Begrenzingen voor lay-out weergeven**: instellen dat het apparaat begrenzingen weergeeft.
- Updates voor GPU-weergave weergeven: instellen dat het apparaat schermgedeelten laat knipperen wanneer ze worden bijgewerkt met de GPU.
- **Schermupdates weergeven**: instellen dat het apparaat schermgedeelten laat knipperen wanneer ze worden bijgewerkt.
- **Vensteranimatie schalen**: snelheid selecteren voor openen en sluiten van pop-upvensters.
- **Animatieschaal overgang**: snelheid selecteren voor schakelen tussen schermen.
- **Schaal van duur Animator:** selecteren hoe lang pop-upvensters worden weergegeven.
- **Hardwareoverlays uitschakelen**: instellen dat het apparaat hardwareoverlays verbergt.
- **GPU-weergave forceren**: instellen dat het apparaat 2D-hardwareversnelling moet gebruiken voor betere grafische prestaties.
- **Beperkte stand**: instellen dat het scherm knippert bij langdurige bewerkingen door een applicatie.
- **CPU-gebruik tonen**: instellen dat het apparaat een lijst van alle actieve processen weergeeft.
- **GPU-renderingprofiel:** instellen dat het apparaat de tijd van de GPU-renderingtijd controleert.
- **Traceren inschakelen:** instellen dat het apparaat de applicatie- en systeemprestaties traceert.
- **Activiteiten niet bewaren**: instellen dat het apparaat een actieve applicatie afsluit wanneer u een nieuwe applicatie start.
- **Achtergrondprocessen beperken**: instellen dat het apparaat het aantal processen beperkt dat kan draaien op de achtergrond.
- **Alle ANR´s tonen**: instellen dat u wordt geattendeerd op niet-reagerende applicaties die op de achtergrond ingeschakeld zijn.

### **Toestel-info**

Informatie over het apparaat weergeven en de software van het apparaat bijwerken.

# **Google Instellingen**

Gebruik deze applicatie om instellingen te configureren voor bepaalde functies die Google aanbiedt. Tik op **Google Instellingen** op het scherm Applicaties.

# **Problemen oplossen**

Voordat u contact opneemt met een Samsung Servicecenter, probeert u de volgende oplossingen. Sommige situaties zijn mogelijk niet van toepassing op uw apparaat.

#### **Wanneer u uw apparaat inschakelt of terwijl u het apparaat gebruikt, wordt u gevraagd een van de volgende codes in te geven:**

- Wachtwoord: als de apparaatvergrendeling is ingeschakeld, moet u het wachtwoord ingeven dat u voor het apparaat hebt ingesteld.
- PIN-code: wanneer u het apparaat voor de eerste keer gebruikt of wanneer het gebruik van een PIN-code is ingeschakeld, moet u de PIN-code ingeven die bij de SIM- of USIM-kaart is verstrekt. U kunt deze functie uitschakelen in het menu SIM-kaart ontgrendelen.
- PUK: uw SIM- of USIM-kaart is geblokkeerd, meestal omdat u uw PIN-code meerdere keren onjuist hebt ingegeven. U moet de PUK ingeven die door uw serviceprovider is geleverd.
- PIN2: wanneer u een menu opent waarvoor de PIN2-code is vereist, moet u de PIN2-code ingeven die bij de SIM- of USIM-kaart is geleverd. Neem voor meer informatie contact op met uw serviceprovider.

### **Uw apparaat geeft netwerk- of servicefoutmeldingen weer**

- Wanneer u zich in een gebied met zwakke signalen of slechte ontvangst bevindt, hebt u mogelijk geen ontvangst. Ga naar een andere locatie en probeer het opnieuw. Terwijl u naar een andere locatie gaat, kunnen er herhaaldelijk foutberichten worden weergegeven.
- U kunt bepaalde opties niet gebruiken zonder abonnement. Neem contact op met uw serviceprovider voor meer informatie.

### **Uw apparaat wordt niet ingeschakeld**

- Wanneer de batterij volledig is ontladen, wordt uw apparaat niet ingeschakeld. Laad de batterij volledig op voordat u het apparaat inschakelt.
- De batterij is mogelijk niet correct geplaatst. Plaats de batterij opnieuw.
- Veeg beide goudkleurige contactpunten schoon en plaats de batterij opnieuw.

### **Het aanraakscherm reageert traag of onjuist**

- Als u een beschermhoes of optionele accessoires op het aanraakscherm bevestigt, functioneert het aanraakscherm mogelijk niet correct.
- Als u handschoenen draagt, als uw handen niet schoon zijn wanneer u het aanraakscherm bedient of als u met scherpte voorwerpen of uw vingertoppen op het scherm tikt, functioneert het aanraakscherm mogelijk niet correct.
- Het aanraakscherm kan in vochtige omstandigheden of door blootstelling aan water worden beschadigd.
- Start uw apparaat opnieuw op om tijdelijke softwarefouten te verwijderen.
- Controleer of de software van uw apparaat is bijgewerkt tot de nieuwste versie.
- Als het aanraakscherm is bekrast of beschadigd, gaat u naar een Samsung Servicecenter.

#### **Het apparaat loopt vast of heeft ernstige fouten**

Als uw apparaat vastloopt, moet u mogelijk applicaties sluiten of de batterij opnieuw plaatsen en het apparaat inschakelen om de functionaliteit te herstellen. Als het apparaat is vastgelopen en niet reageert, houdt u de aan/uit-toets 8 à 10 seconden ingedrukt om opnieuw op te starten.

Als het probleem hiermee niet wordt opgelost, moet u de fabrieksinstellingen resetten. Tik op het scherm Applicaties op **Instellingen** → **Back-up maken en terugzetten** → **Standaardgegevens herstellen** → **Apparaat resetten** → **Alles verwijderen**. Voordat u de fabrieksinstellingen van het apparaat herstelt, moet u een back-up van alle belangrijke gegevens op het apparaat maken.

Als het probleem nog steeds niet is verholpen, neemt u contact op met een Samsung Servicecenter.

### **Oproepen worden niet verbonden**

- Controleer of u verbinding hebt gemaakt met het juiste mobiele netwerk.
- Controleer of u oproepblokkering niet hebt ingesteld voor het telefoonnummer dat u belt.
- Controleer of u oproepblokkering niet hebt ingesteld voor het inkomende telefoonnummer.

#### **Anderen kunnen u niet horen tijdens een oproep**

- Controleer of u de ingebouwde microfoon niet bedekt.
- Zorg ervoor dat u de microfoon dicht bij uw mond houdt.
- Als u een headset gebruikt, controleert u of deze correct is aangesloten.

#### **Er zijn geluidsecho's tijdens een oproep**

Pas het volume aan door op de volumeknop te drukken of ga naar een andere locatie.

#### **De verbinding met een mobiel netwerk of internet wordt vaak verbroken of de audiokwaliteit is slecht**

- Controleer of u de interne antenne van het apparaat niet blokkeert.
- Wanneer u zich in een gebied met zwakke signalen of slechte ontvangst bevindt, hebt u mogelijk geen ontvangst. U kunt verbindingsproblemen hebben wegens problemen met het basisstation van de serviceprovider. Ga naar een andere locatie en probeer het opnieuw.
- Als u het apparaat gebruikt terwijl u naar een andere locatie gaat, kunnen draadloze netwerkservices worden uitgeschakeld wegens problemen met het netwerk van de serviceprovider.

### **Het batterijpictogram is leeg**

Uw batterij is bijna leeg. Laad de batterij op of vervang deze.

### **De batterij laadt niet goed op (voor door Samsung goedgekeurde laders)**

- Controleer of de lader correct is aangesloten.
- Als de contactpunten van de batterij vies zijn, wordt de batterij mogelijk niet goed opgeladen of kan het apparaat worden uitgeschakeld. Veeg beide goudkleurige contactpunten schoon en probeer de batterij opnieuw op te laden.
- De batterijen in bepaalde apparaten kunnen niet worden vervangen door de gebruiker. Als dit het geval is, gaat u naar een Samsung Servicecenter om de batterij te laten vervangen.

### **De batterij loopt sneller leeg dan toen het apparaat net was gekocht**

- Wanneer u de batterij blootstelt aan zeer koude of zeer hete temperaturen, kan de bruikbare lading van de batterij afnemen.
- Het batterijverbruik neemt toe wanneer u berichtfuncties of bepaalde applicaties, zoals games of internet, gebruikt.
- De batterij is een verbruiksproduct en de bruikbare lading neemt in de loop der tijd af.

#### **Uw apparaat is warm wanneer u het aanraakt**

Wanneer u applicaties gebruikt waarvoor meer stroom is vereist of langere tijd applicaties gebruikt op uw apparaat, kan uw apparaat warm aanvoelen. Dit is normaal en heeft geen nadelige invloed op de levensduur of prestaties van het apparaat.

#### **Foutmeldingen worden weergegeven bij het starten van de camera**

Uw apparaat moet beschikken over voldoende geheugen en batterijlading om de camera-applicatie te gebruiken. Als er foutmeldingen worden weergegeven wanneer u de camera start, kunt u het volgende proberen:

- Laad de batterij op vervang deze door een batterij die volledig is opgeladen.
- Maak geheugen beschikbaar door bestanden over te zetten naar een computer of door bestanden te verwijderen van uw apparaat.
- Start het apparaat opnieuw op. Als er nog steeds problemen optreden met de cameraapplicatie nadat u deze tips hebt uitgeprobeerd, moet u contact opnemen met een Samsung Servicecenter.

#### **De fotokwaliteit is slechter dan het voorbeeld**

- De kwaliteit van uw foto's kan verschillen, afhankelijk van de omgeving en de fototechnieken die u gebruikt.
- Als u foto's op donkere plaatsen, 's nachts of binnenshuis maakt, kan beeldruis optreden of kunnen de foto's onscherp zijn.

#### **Foutmeldingen worden weergegeven bij het openen van multimediabestanden**

Als er foutberichten worden weergegeven of bestanden niet worden afgespeeld wanneer u multimediabestanden opent op uw apparaat, probeert u het volgende:

- Maak geheugen beschikbaar door bestanden over te zetten naar een computer of door bestanden te verwijderen van uw apparaat.
- Zorg ervoor dat het muziekbestand geen DRM-beveiliging heeft. Als het bestand DRMbeveiliging heeft, moet u controleren of u over de juiste licentie of code beschikt om het bestand af te spelen.
- Controleer of uw apparaat het bestandstype ondersteunt.
- Uw apparaat ondersteunt foto's en video's die met het apparaat zijn vastgelegd. Foto's en video's die zijn vastgelegd met andere apparaten, werken mogelijk niet correct.
- Uw apparaat ondersteunt multimediabestanden die zijn geautoriseerd door uw netwerkserviceprovider of providers van aanvullende services. Bepaalde inhoud die afkomstig is van internet, zoals beltonen, video's of achtergronden, werkt mogelijk niet correct.

### **Kan een ander Bluetooth-apparaat niet vinden**

- Controleer of de draadloze Bluetooth-functie is ingeschakeld op uw apparaat.
- Controleer of de draadloze Bluetooth-functie is ingeschakeld op het apparaat waarmee u verbinding wilt maken.
- Controleer of uw apparaat en het andere Bluetooth-apparaat zich binnen het maximale Bluetooth-bereik (10 m) bevinden.

Als het probleem niet wordt opgelost met de bovenstaande tips, moet u contact opnemen met een Samsung Servicecenter.

#### **Er wordt geen verbinding gemaakt wanneer u het apparaat aansluit op een computer**

- Zorg ervoor dat de USB-kabel die u gebruikt, compatibel is met uw apparaat.
- Controleer of het juiste stuurprogramma is geïnstalleerd en bijgewerkt op uw computer.
- Als u Windows XP gebruikt, moet u controleren of Windows XP Service Pack 3 of hoger is geïnstalleerd op uw computer.
- Controleer of Samsung Kies of Windows Media Player 10 of hoger is geïnstalleerd op uw computer.

### **Uw apparaat kan uw huidige locatie niet bepalen**

GPS-signalen kunnen worden geblokkeerd op bepaalde locaties, zoals binnenshuis. Stel het apparaat in om Wi-Fi of een mobiel netwerk te gebruiken om uw huidige locatie te bepalen in dergelijke situaties.

#### **Gegevens die waren opgeslagen op het apparaat, zijn verloren gegaan**

Maak altijd een back-up van alle belangrijke gegevens die op het apparaat zijn opgeslagen. Anders kunnen de gegevens niet worden hersteld als deze beschadigd raken of verloren gaan. Samsung is niet verantwoordelijk voor het verlies van gegevens die zijn opgeslagen op het apparaat.

#### **Een kleine opening is zichtbaar rond de buitenzijde van de apparaatbehuizing**

- Deze opening is noodzakelijk voor de fabricage. De onderdelen kunnen enigszins bewegen of trillen.
- De wrijving tussen onderdelen kan ervoor zorgen dat deze opening na verloop van tijd enigszins groter wordt.
- \* Bepaalde inhoud kan afwijken van uw apparaat, afhankelijk van de regio, serviceprovider of softwareversie en is onderhevig aan wijzigingen zonder voorafgaande kennisgeving.
- \* Drukfouten voorbehouden.

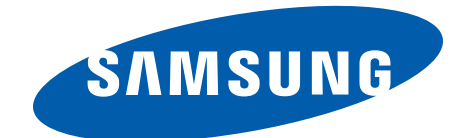